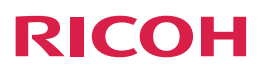

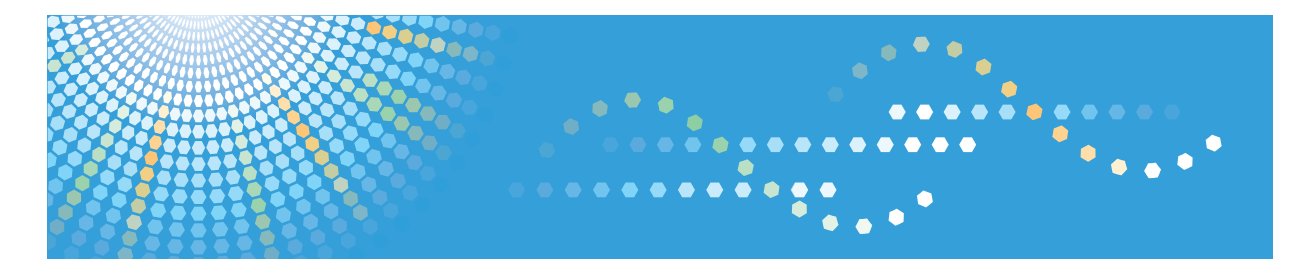

# **PJ WX4130**

操作說明書

為了能安全及正確地使用本機,請務必閱讀"安全資訊",然後再進行使用。

# 目錄

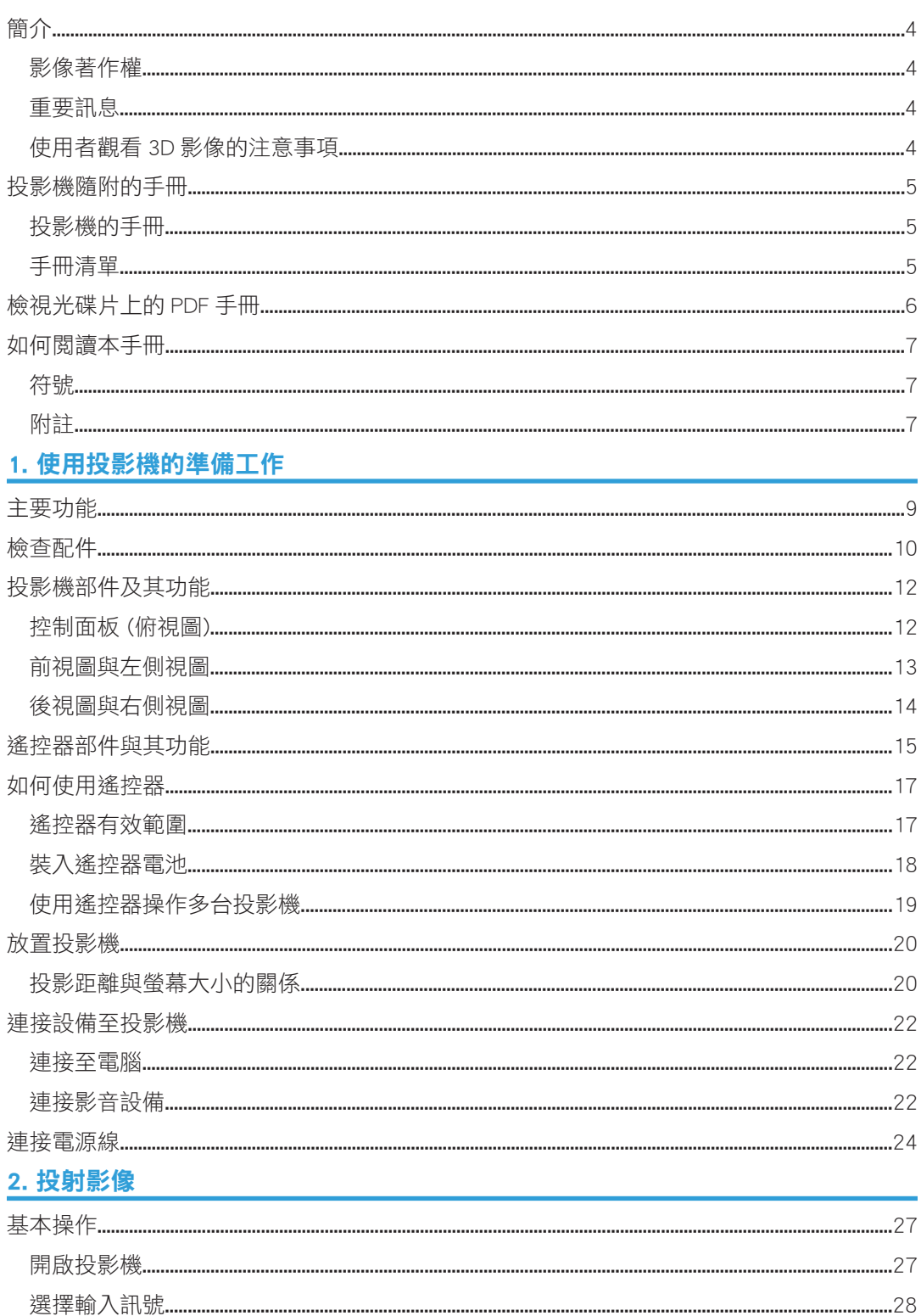

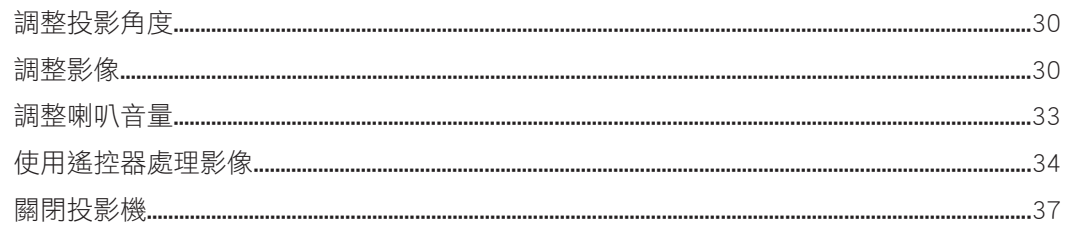

### 3. 變更投影機設定 あんしょう しょうかん しょうかん しょうかん しょうかい

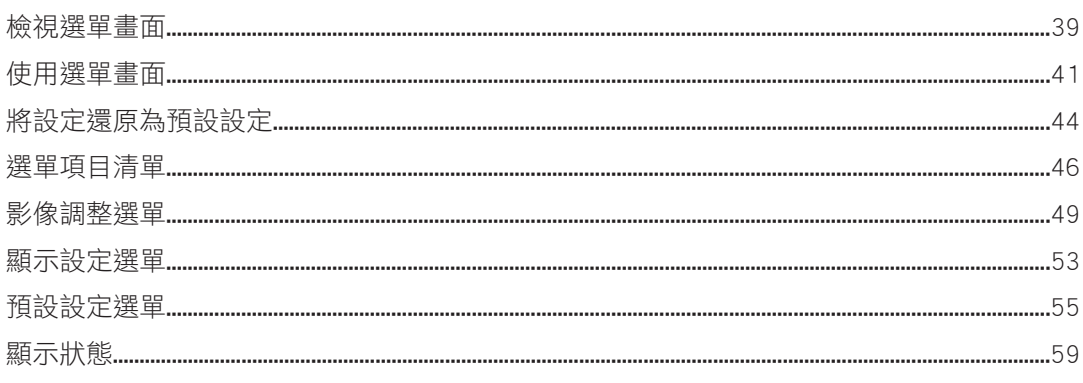

# 4. 疑難排解

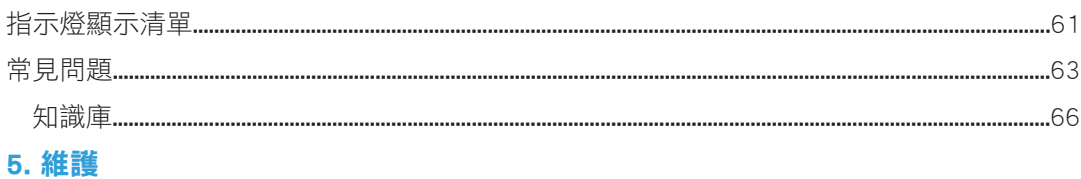

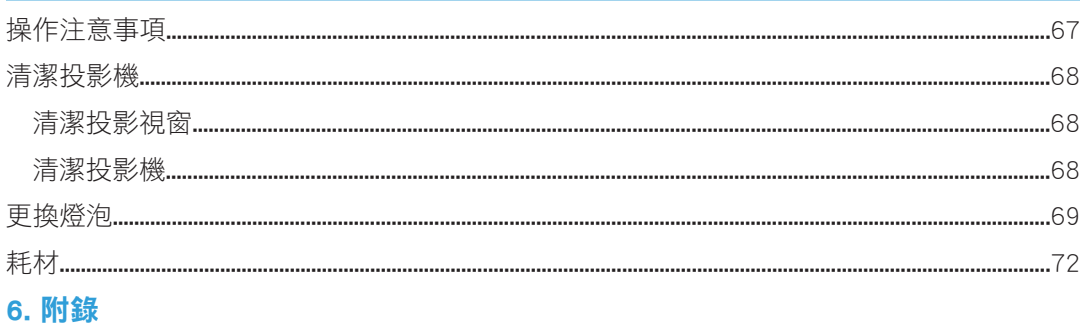

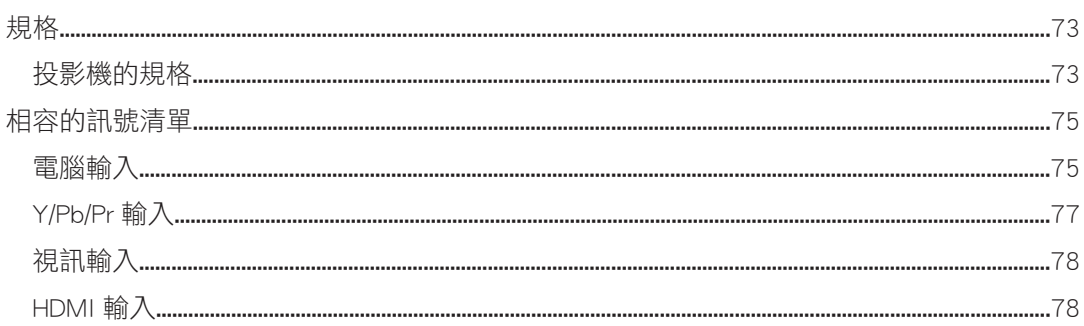

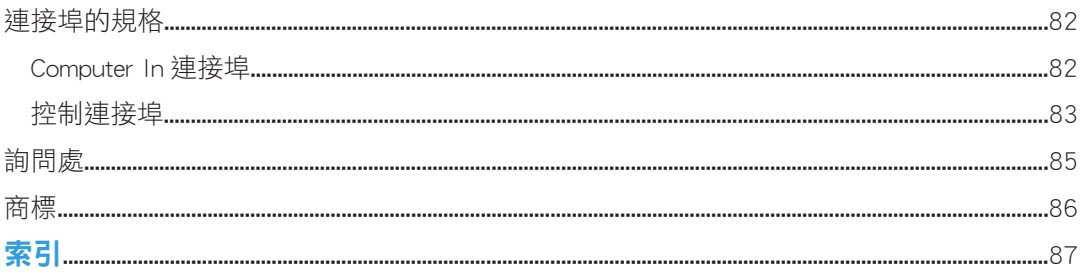

# <span id="page-5-0"></span>簡介

### 影像著作權

使用投影機投射影像時,請勿侵犯受保護資料的著作權。

以下為可能侵犯受保護資料的著作權的範例。

- 為商業用途而公開播送影像或影片
- 使用靜止、放大或縮放等功能修改影像或影片,以為商業用途或公開播映而公開播送影 像
- 使用變更螢幕尺寸的功能,變更影像或影片的長寬比,以為商業用途或公開播映而公開 播送影像

### 重要訊息

因處理或操作本機而導致的直接、間接、特殊、意外或相應而生的損失,本公司概不負責。 若在辦公室產品上使用非製造商提供的原廠零件,製造商對此所產生的任何損失或費用概不 負責。

### 使用者觀看 3D 影像的注意事項

使用投影機隨附的 3D 眼鏡觀看影像時,請注意下列要點:

- 每個人觀看 3D 影像的方式可能各有不同。
- 請勿使用 3D 眼鏡觀看除 3D 影像以外的內容。
- 觀看 3D 影像前,請務必閱讀 3D 眼鏡與 3D 內容隨附的手冊。
- 請避免長時間觀看 3D 影像。每觀看 1 小時後,請休息 15 分鐘以上。
- 若觀看 3D 影像時感到不適,請停止觀看。若仍感到不適,請就醫。
- 在採用 LED 照明系統或螢光燈的房間中觀看 3D 影像時,您可能會覺得房內的光在閃 爍。此時,請調暗燈光,直到不再感覺到光線閃爍,或是關閉燈光。
- · 若您或任何家人有光敏感性癲癇的病史,在觀看 3D 影像前,請先諮詢醫生。
- 若要觀看 3D 影像,請坐在螢幕前方,雙眼與螢幕保持水平平行。
- · 若坐在離螢幕過近的地方觀看 3D 影像,可能會造成眼睛疲勞。您與螢幕之間的距離, 至少應該是螢幕高度的 3 倍。
- 兒童使用 3D 眼鏡需由成人監護。
- 6 歲以下兒童不建議觀看 3D 影像。否則,可能會影響其視力發展。使用 3D 眼鏡前,請 諮詢醫生意見。

# <span id="page-6-0"></span>投影機隨附的手冊

# 投影機的手冊

使用投影機前,請詳閱本手冊。

若要使用投影機的各項功能,請參閱相關手冊。

#### **大重要訊息**

#### • 手冊有數種格式。

• 若要以 PDF 檔案檢視手冊,必須安裝 Adobe® Acrobat® Reader®/Adobe Reader。

#### 安全資訊

說明安全使用投影機的資訊。

為了避免人身傷害或機器損壞,請務必閱讀安全資訊。

#### 安裝指南

提供投影機安裝方法的基本資訊。由於本手冊的內容為操作説明書的摘要,關於詳細資 訊,請參閱操作說明書。

#### 操作說明書

說明各項資訊,包括如何安裝投影機、如何使用投影機投射影像,以及如何設定投影 機。另外,也提供關於疑難排解與維護等資訊。

# 手冊清單

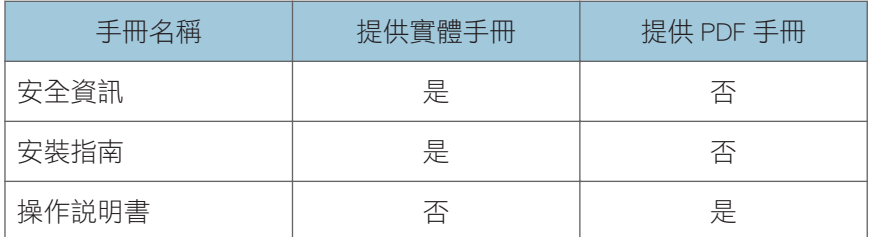

# <span id="page-7-0"></span>檢視光碟片上的 PDF 手冊

本節說明如何檢視隨附的手冊光碟片上的 PDF 手冊。

#### 檔案路徑

手冊位於光碟片的下列資料夾中: Manual\(language)

- 1. 將光碟片放入電腦的光碟機中。
- 2. 在「Manual」資料夾上按兩下。
- 3. 在您對應語言的資料夾上按兩下。
- 4. 在 PDF 檔案上按兩下。

此時 PDF 手冊會顯示在螢幕上。

 $\overline{\mathbf{U}}$ 

• 若要檢視 PDF 參考手冊,電腦上必須安裝 Adobe Acrobat Reader/Adobe Reader。

# <span id="page-8-0"></span>如何閱讀本手冊

# 符號

本手冊使用下列符號:

#### 分重要訊息

說明使用投影機時應注意的要點。

# $\overline{\mathbf{0}}$  and  $\overline{\mathbf{0}}$

提供投影機功能的補充說明,以及解決使用者錯誤的指示。

 $\lceil$   $\rceil$ 

說明控制面板與遙控器上的按鈕名稱。另外,也說明選單畫面上顯示的項目。

# 附註

本手冊內容若有變更,恕不另行通知。

在本手冊中使用了兩種度量制。

本手冊中的部分說明圖可能與您的機器略有差異。

某些國家可能未提供特定選購件。關於詳細資訊,請聯絡您的當地經銷商。

視您所在的國家而定,某些單元可能為選購件。關於詳細資訊,請聯絡您的當地經銷商。

# <span id="page-10-0"></span>1. 使用投影機的準備工作

本章説明投影機與遙控器各部分的名稱與功能,以及其使用方法。另外,也説明了如何放置 投影機,以及如何連接至其他設備。

主要功能

本投影機包含下列的可用功能。

#### 自動設定功能

若在投影機與電腦連接時按下[Auto set]按鈕,可偵測訊號並調整跳動影像及投影位置。

#### 自動梯形修正功能

投影機會根據投影機放置的角度自動調整投影形狀。

#### AV 靜音/靜止

按下「AV Mute]按鈕可靜音,日讓螢幕空白。按下「Freeze]按鈕可暫停影像。

#### 放大/縮放

按下[Magnify]按鈕可放大投影。按下[Zoom]按鈕可縮小投影。

#### 牆壁色彩校正

可以根據投射牆壁的顏色,調整影像的色調。

#### 密碼設定/按鍵鎖

可以為投影機指定密碼,限制能夠使用人員。控制面板上的按鈕可以透過按鍵鎖停用, 避免不當操作。

#### 使用者標誌功能

投影機沒有訊號或剛啟動時,會投射登記的標誌或影像。

<span id="page-11-0"></span>檢查配件

投影機隨附下列配件。確認包裝內含所有項目。

如果有項目缺少或損壞,請聯絡您的業務代表或服務代表。

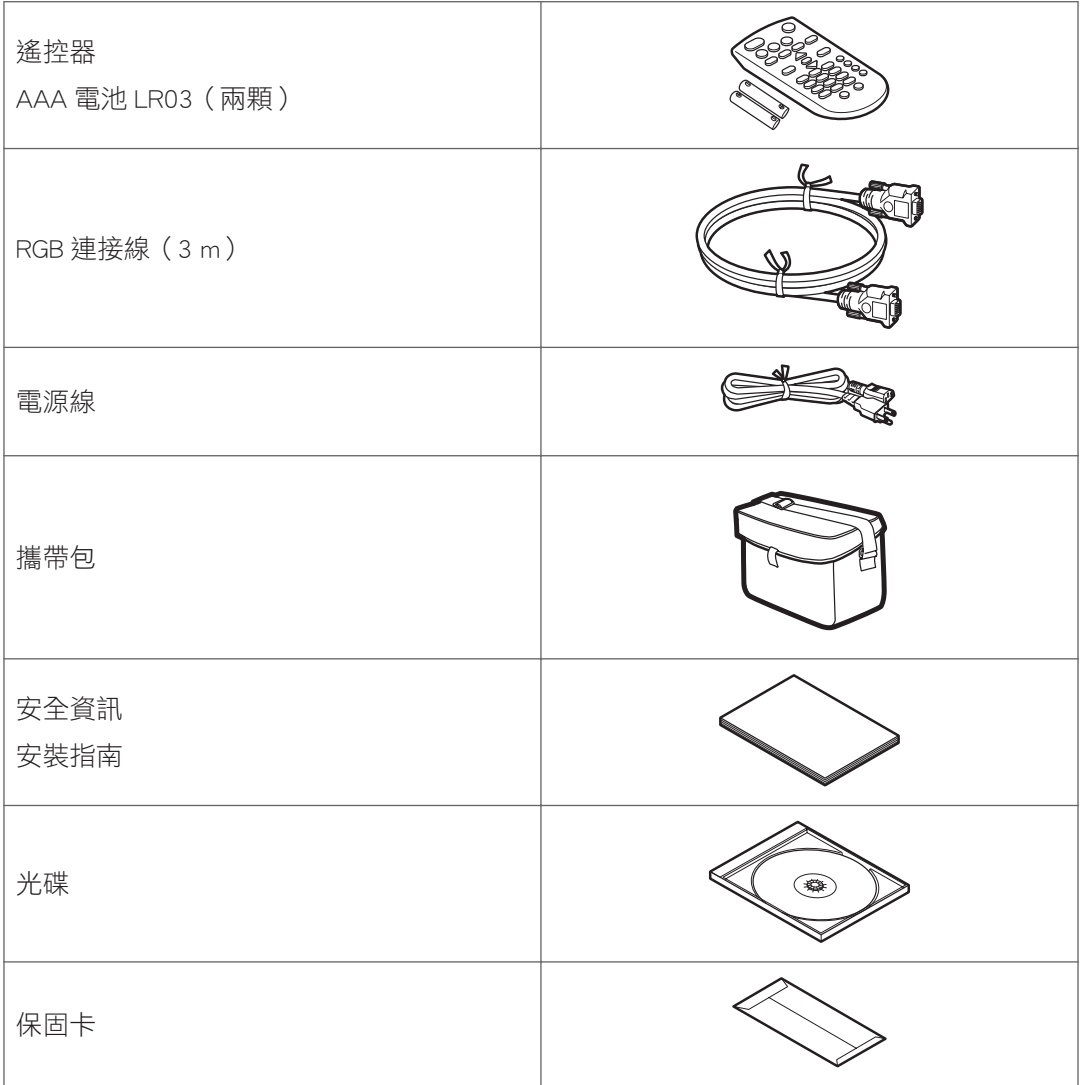

 $\overline{\bullet}$   $\overline{\bullet}$   $\overline{\$ 

- 視購買產品的地點而定,隨附的配件可能有所不同。
- 請僅使用投影機隨附的 RGB 連接線。
- 請僅使用投影機隨附的電源線組。

· 操作説明書位於隨附的光碟。關於如何閲讀操作説明書的步驟,請參閲 [p.6 「檢視光碟](#page-7-0) [片上的 PDF 手冊」。](#page-7-0)

# <span id="page-13-0"></span>投影機部件及其功能

# 控制面板 (俯視圖)

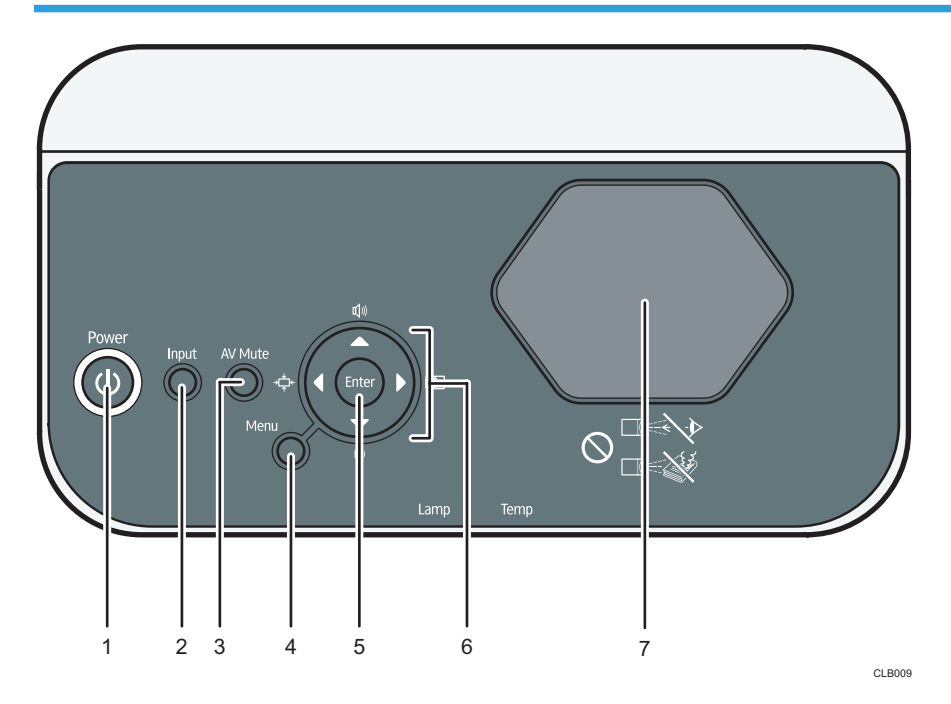

#### 1. [Power]按鈕

開啟關閉投影機。若要確認投影機的狀態,您可查看指示燈。

- 亮起:已開啟電源。
- 熄滅:已關閉電源。
- 每隔 1 或 3 秒閃爍:待機。
- 快速閃爍:正在啟動或冷卻。

#### 2. [Input]按鈕

切換訊號輸入。每按一次按鈕,輸入訊號就會變更一次。

#### 3. [AV Mute]按鈕

畫面暫時變空白並靜音。

4. [Menu]按鈕

顯示選單畫面。再按一次,可以關閉選單畫面。

5. [Enter]按鈕

進入選擇的模式。

#### 6. 方向按鈕

用於操作選單畫面。[▶]及[¶按鈕可用於調整投影大小。[▲]及[▼]按鈕可用於調整音量。

#### <span id="page-14-0"></span>7. 投影視窗

放大並投射影像 (光)。

 $\overline{\bullet}$  and  $\overline{\bullet}$ 

• 出貨時,投影機頂部會覆蓋保護膜。使用投影機前,請先移除保護膜。

# 前視圖與左側視圖

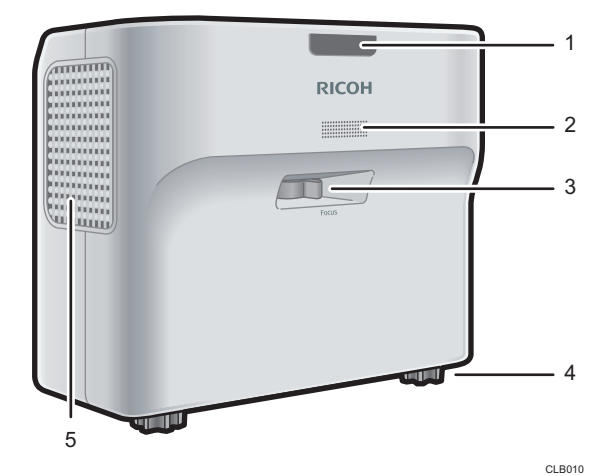

#### 1. 遙控接收器、LED 指示燈

接收遙控器的訊號。您可參考 LED 指示燈,以確認投影機的狀態。左側 LED 顯示燈泡的狀態,右 側 LED 顯示投影機內部溫度。關於詳細資訊,請參閱 [p.61 「指示燈顯示清單」](#page-62-0)。

2. 喇叭

輸出外接裝置的音訊輸入。

3. 對焦調整桿

調整影像的焦點。

4. 可調式腳墊

調整投影的角度。

#### 5. 排氣口

釋放投影機內部的熱氣。

# <span id="page-15-0"></span>後視圖與右側視圖

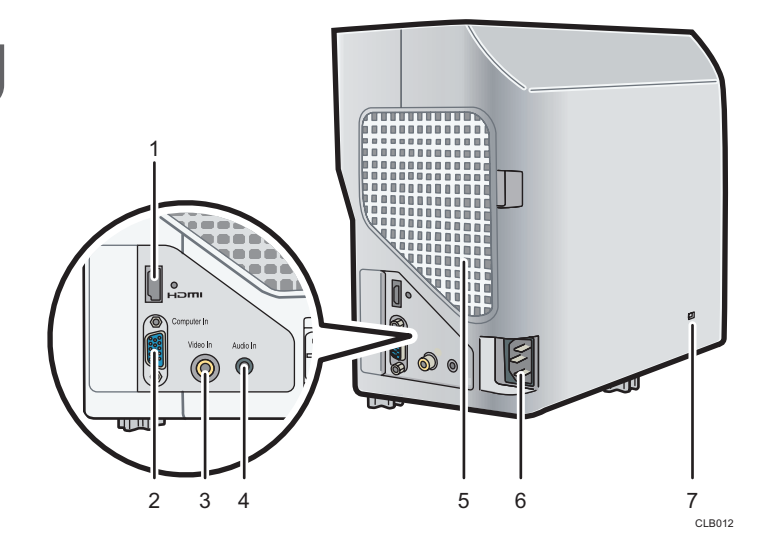

#### 1. HDMI 連接埠

用於連接 HDMI (高畫質多媒體介面) 連接線。

#### 2. Computer In 連接埠 (Y/Pb/Pr)

用於輸入電腦的 RGB 訊號,或是放影機的色差影像訊號 (Y/Pb/Pr)。

#### 3. Video In 連接埠

用於輸入放影機的影像訊號。

#### 4. Audio In 連接埠

用於輸入電腦或放影機的音訊訊號。

#### 5. 進氣口

有助空氣循環,以冷卻投影機。

#### 6. 電源輸入插座

用於連接投影機隨附的電源線組。

#### 7. 安全性插槽

用於連接防盜纜線。

T

# <span id="page-16-0"></span>遙控器部件與其功能

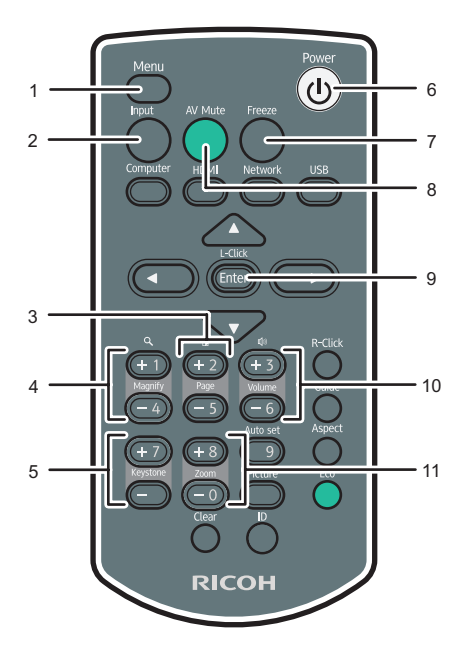

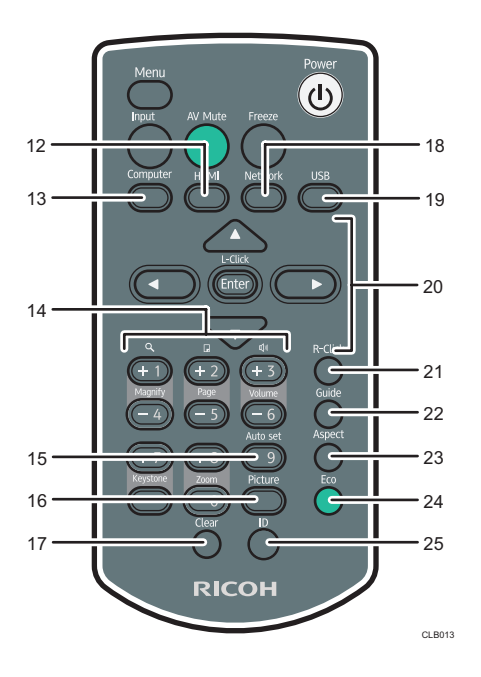

#### 1. [Menu]按鈕

顯示選單畫面。再按一次,可以關閉選單畫面。

#### 2. [Input]按鈕

切換訊號輸入。每按一次按鈕,輸入的訊號就會變更一次。

#### 3. [Page]按鈕

這個按鈕未使用。

#### 4. [Magnify]按鈕

放大影像。按下[+]按鈕,放大影像。按下[-]按鈕,將影像縮小為原始尺寸。

#### 5. [Keystone]按鈕

調整梯形失真。按下[+]按鈕,增加修正值。按下[-]按鈕,減少修正值。

#### 6. [Power]按鈕

開啟關閉投影機。

#### 7. [Freeze]按鈕

暫停影像。

#### 8. [AV Mute]按鈕

畫面暫時變空白並靜音。

#### 9. [Enter]按鈕

進入選擇的項目或模式。

#### 10. [Volume]按鈕

調整喇叭的音量。按下[+]按鈕,提高音量。按下[-]按鈕,降低音量。

#### 11. [Zoom]按鈕

縮小影像。按下[ ]按鈕,縮小影像。按下[ + ]按鈕,將影像放大成原始尺寸。

#### 12. [HDMI]按鈕

切換至 HDMI 輸入模式。

#### 13. [Computer]按鈕

切換至電腦輸入模式。若只有輸入 Y/Pb/Pr 訊號, 按下此按鈕時會出現 Y/Pb/Pr 畫面。

#### 14. 數字按鈕

用於輸入數字。

#### 15. [Auto set]按鈕

自動調整影像,讓影像符合電腦的訊號輸入。

#### 16. [Picture]按鈕

切換畫面模式。

#### 17. [Clear]按鈕

刪除已輸入的字元。

#### 18. [Network]按鈕

這個按鈕未使用。

#### 19. [USB]按鈕

這個按鈕未使用。

#### 20. 方向按鈕

用於操作選單畫面。

#### 21. [R-Click]按鈕

這個按鈕未使用。

#### 22. [Guide]按鈕

這個按鈕未使用。

#### 23. [Aspect]按鈕

切換投影的尺寸。

#### 24. [Eco]按鈕

切換燈泡電源等級。

#### 25. [ID]按鈕

登記遙控器識別碼。

# <span id="page-18-0"></span>如何使用遙控器

使用遙控器可以開啟或關閉投影機,並變更輸入與投射的影像訊號。也可以放大或縮小影像 並靜音。

使用遙控器時,請注意下列事項:

- 請勿摔落或撞擊遙控器。
- 請勿將遙控器放在極熱或極潮濕的地方。
- 請勿弄濕遙控器。另外,請勿將遙控器放在濕的地方。
- 請勿拆解遙控器。

# 遙控器有效範圍

將遙控器對著投影機的遙控接收器即可使用。

遙控器的有效範圍約為從接收器起 4.5 公尺 (14.7 英呎),與投影機上遙控接收器的角度約 15 度。

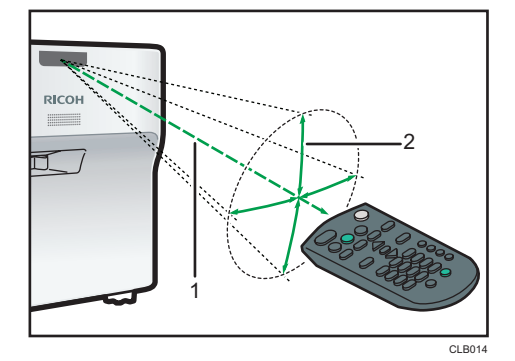

1. 距離:長達 4.5 公尺 (14.7 英呎)

#### 2. 角度:15 度內

 $\overline{u}$ 

- 遙控器可能在某些區域或狀態下無法使用。如果發生這種狀況,請將遙控器對著投影機 再試一次。
- 投影機上的遙控接收器如果暴露在陽光、螢光燈或強光下,遙控可能無法作用。

# <span id="page-19-0"></span>裝入遙控器電池

△警告

- 為了操作安全,請遵守以下遙控器電池的相關警告。若未正確使用電池,萬一電池 液滲漏或電池爆炸,可能導致火災或傷害。
	- 請勿使用指定規格以外的電池。
	- 請勿混合使用不同類型或新舊不一的電池。
	- 根據極性正確裝入電池 (+/-)。
	- 請勿對非充電電池充電。
	- 請勿加熱電池,或將電池丟入火中或水中。
	- 請勿用電線連接電池的正負兩極。
	- 電池若超過建議使用壽命,或電力已耗盡,請從遙控器移除電池。
	- 如果長時間不使用,請取出電池。
	- 請勿將電池放在孩童拿得到的地方。孩童可能誤食或造成窒息。如果發生這種 情況,請立即就醫。
- 1. 移除遙控器的電池蓋。

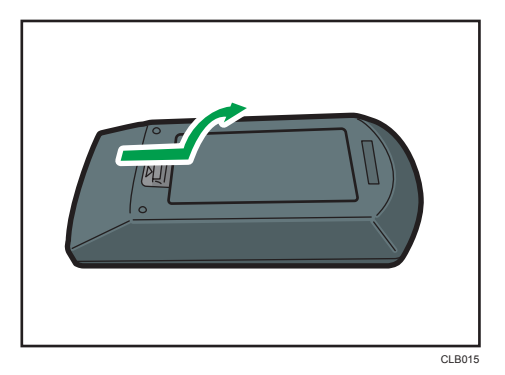

2. 裝入電池。

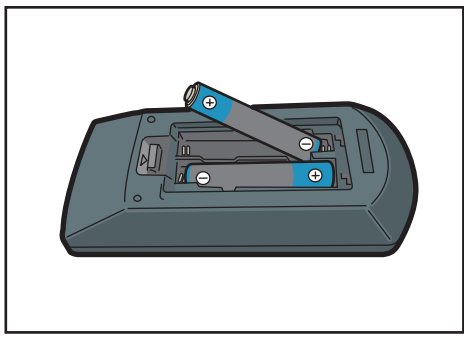

<span id="page-20-0"></span>裝入電池時,請注意正負兩極的方向。

3. 闔上電池蓋。

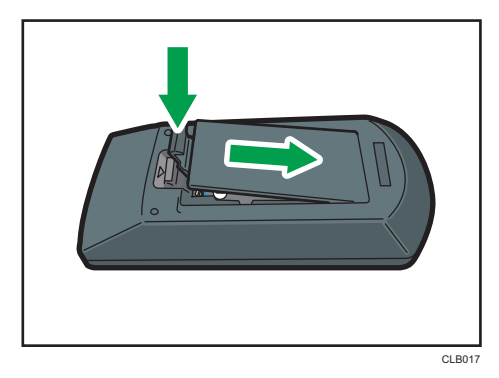

 $\overline{\bigoplus\limits_{i=1}^{n}}$ 

• 如果遙控器沒有作用,或是有效距離變窄,請更換電池。

## 使用遙控器操作多台投影機

使用一個遙控器可以操作多台投影機。最多可以操作四台投影機。 必須事先在[預設設定]下的[遙控識別碼]中指定識別碼,以指派各投影機。

1. 按下[ID]按鈕時,選擇要進行操作的投影機識別碼的對應數字按鈕,並按住三秒以上。

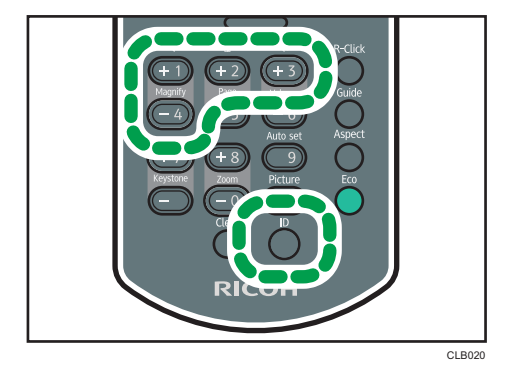

指派給遙控器的識別碼已變更。

2. 操作投影機。

●註 ■

- 除非遙控器上的識別碼與投影機預設設定選單所指定的控制器識別碼相同,否則遙控器 不能操作投影機。
- 除非指定不同的識別碼,否則遙控器指定的識別碼永久有效。
- 如果更換電池,必須重新指定遙控器的識別碼。

# <span id="page-21-0"></span>放置投影機

放置投影機時,請將投影機後側朝向螢幕。確認投影機與螢幕的位置是否互相平行。 依投影大小調整投影機與螢幕的距離。關於詳細資訊,請參閱 p.20 「投影距離與螢幕大小

的關係」。

#### 投影模式

投影機的放置方式有以下兩種。

根據投影機的位置,在[預設設定]下的[投影模式]中選擇設定。關於詳細資訊,請參閱 [p.55 「預設設定選單」。](#page-56-0)

• 標準

投影機放置在投影螢幕的前方。

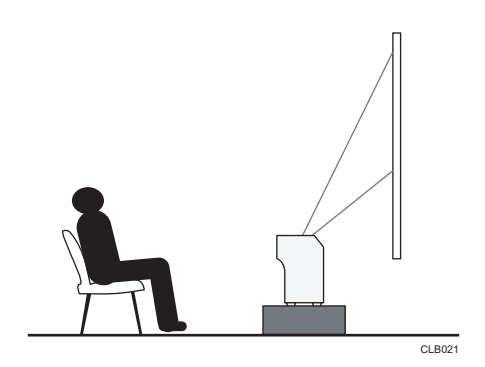

• 後方

投影機放置在投影螢幕的後方。

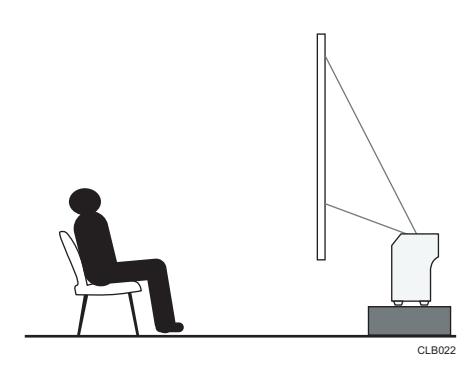

# 投影距離與螢幕大小的關係

投影的尺寸會因投影機與螢幕間的距離而有所不同。 請參閱下表,將投影機放置在合適的位置。

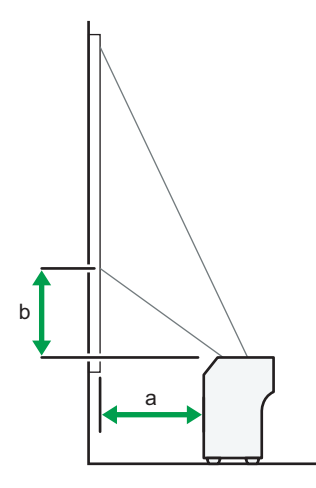

CLB023

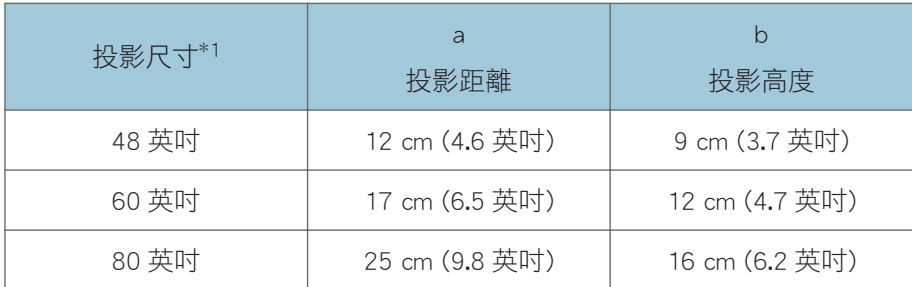

\*1 投射影像的尺寸是未經梯形調整的完整影像尺寸。

 $\mathbf{1}$ 

# <span id="page-23-0"></span>連接設備至投影機

▲注意

• 請勿隨意放置電源線與連接線,以免造成人員絆倒。產品可能倒下,造成傷害。

投影機可以連接多種設備。

將設備連接至投影機前,請關閉設備的電源。將設備連接至投影機前,請務必閱讀該設備的 手冊。

### 連接至電腦

將 RGB 連接線連接至投影機的 Computer In 連接埠,以及電腦的 RGB 輸出。若要輸入音訊訊 號,將音訊連接線一端連接至投影機的 Audio In 連接埠,另一端連接至電腦的音訊輸出。 若要使用的電腦上有 HDMI 介面,請將 HDMI 連接線兩端分別連接至投影機與電腦的 HDMI 連接埠。

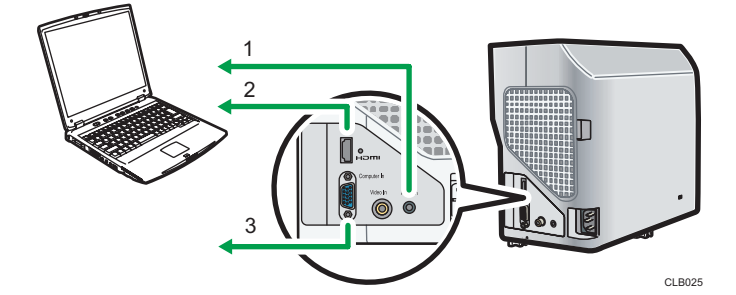

- 1. 至音訊輸出
- 2. 至 HDMI 連接埠
- 3. 至 RGB 輸出

●註

- 某些電腦無法連接至投影機會接至投影機前,請檢查輸出端子與訊號相容性。
- 若要將 DVI 訊號輸入至投影機,請將轉接器或連接線連接至投影機的 Computer In 連接 埠或 HDMI 連接埠。
- Audio In 連接埠是給連接至 Computer In 連接埠或 Video In 連接埠的設備使用。

# 連接影音設備

連接影音設備時,請使用支援輸入訊號的連接線。

若要連接 DVD 錄影機,將 BNC-pin 轉換器分別連接至投影機的 Computer In 連接埠及錄影機 的 Y/Cb/Cr 輸出。

若要連接錄影機或 DVD 放影機,將視訊連接線連接至投影機的 Video In 連接埠,以及錄影 機或放影機的視訊輸出。

若要輸入音訊訊號,請將音訊連接線兩端分別連接至投影機的 Audio In 連接埠及錄影機或播 放器的音訊輸出。

若您要使用的裝置上有 HDMI 介面,將 HDMI 連接線連接至投影機與裝置的 HDMI 連接埠。

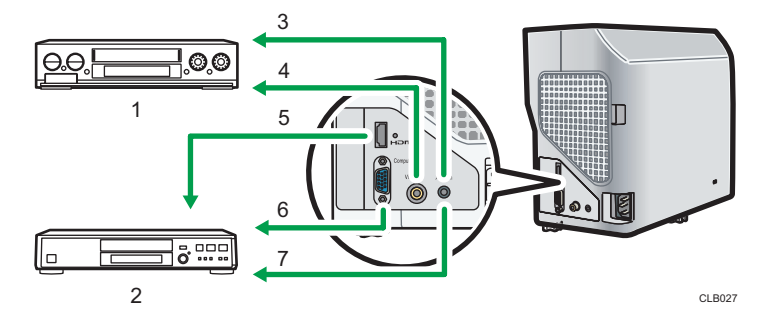

- 1. 放影機、DVD 放影機
- 2. DVD 錄影機
- 3. 至音訊輸出
- 4. 至視訊輸出
- 5. 至 HDMI 連接埠
- 6. 至 Y/Pb/Pr 輸出
- 7. 至音訊輸出

↓註

- Audio In 連接埠是給連接至 Computer In 連接埠或 Video In 連接埠的設備使用。
- 使用 HDMI 連接時,某些裝置可能無法正確操作。
- 請僅使用有 HDMI 標誌的 HDMI 連接線。若要輸入 1080p 影像訊號,請使用高速 HDMI 連接線。一般的 HDMI 連接線可能無法正確運作。

<span id="page-25-0"></span>連接電源線

△警告

 $\mathbf{1}$ 

• 請勿使用所示規格以外的任何電源。否則,可能導致火災或觸電。

△警告

• 請勿使用如下所示規格以外的任何頻率。否則,可能導致火災或觸電。

△警告

• 隨附的電源線僅供搭配本機使用。請勿用於其他電器。否則,可能導致火災或觸電。

△警告

• 手潮濕時,觸摸電源線插頭非常危險。若狺麼做,可能會導致觸電。

▲注意

• 請勿隨意放置電源線與連接線,以免造成人員絆倒。產品可能倒下,造成傷害。

▲注意

• 將電源插頭整個插入電源插座。請勿使用無法穩固連接的電源插座。否則,可能導 致積熱。依正確方向將電源線插入底座。如果沒有正確插入,可能導致冒煙、火災 或觸電。

△注意

- 從牆上插座拔除電源線時,務必拉拔插頭,而非電源線。拉拔電源線會造成電線損 壞。使用受損的電源線會造成火災或觸電。
- 1. 將電源線組的接頭插入投影機右側的電源輸入插座。

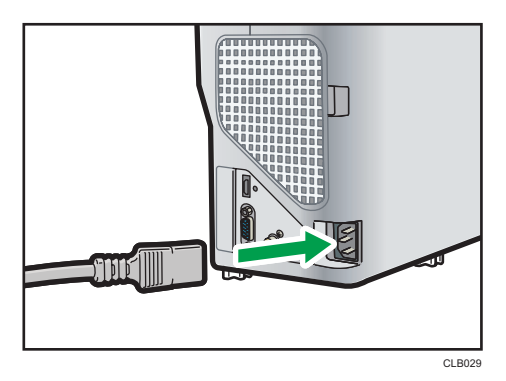

24

 $\mathbf{1}$ 

### 2. 將電源插頭插入電源插座。

 $\overline{\bullet}$   $\overline{\bullet}$ 

- 請勿於電源插座附近堆置物品。
- [預設設定]中的[開機方法]指定為 [自動]時,只要電源插頭一插入電源插座,投影機就 會開啟 (直接開機)。

# <span id="page-28-0"></span>2. 投射影像

本章說明投射影像的步驟。

# 基本操作

▲警告

• 產品開啟中,請勿直視投影視窗或通風口。強光可能對眼睛造成傷害。在有孩童的 環境中使用,請格外小心。

# ▲注意

• 請勿在排氣口附近放置低抗熱物質。排氣口可能排出熱氣,導致產品損壞或發生意 外。

# ▲注意

• 開啟投影機時,請勿阻擋投影光源。否則,擋住投影光源的部份可能會變得很熱、 變形、劣化,或造成燙傷或火災。反射光源可能會讓投影視窗變熱,導致產品故 障。要暫停投影,請選擇靜音功能。若要長時間暫停,請關閉產品。

#### ☆重要訊息

- 若將長時間不使用投影機,請拔除電源線。
- 若長時間使用燈泡,燈泡可能不亮,或影像變暗。若發生這種情況,請更換燈泡。在某 些罕見的案例中,燈泡的亮度可能會因燈泡的特性而有些微的差異。

#### ●註

- 投影機支援多種 RGB 訊號,但是 WXGA 以外的訊號在顯示時會被延展或壓縮,造成影 像品質稍差。建議將電腦的輸出設定為 WXGA,以提升影像品質。
- 若使用電腦上的 DVD 軟體投射影片,影像的移動看起來可能不自然。
- 使用投影機前,請連接投影機與設備。關於詳細資訊,請參閱 [p.22 「連接設備至投影](#page-23-0) [機」。](#page-23-0)
- 如果[預設設定]的[按鍵鎖]指定為[開啟],就不能從控制面板操作投影機。請使用遙控 器。
- 如果按下停用的按鈕,投影機會發出警示音,並且在書面上出現錯誤圖示。
- 如果[預設設定]的[警示音]指定為[關閉],投影機就不會發出警示音。

### 開啟投影機

確認電源插頭已插入電源插座。關於詳細資訊,請參閣 [p.24 「連接電源線」](#page-25-0)。

<span id="page-29-0"></span>1. 按下[Power]按鈕。

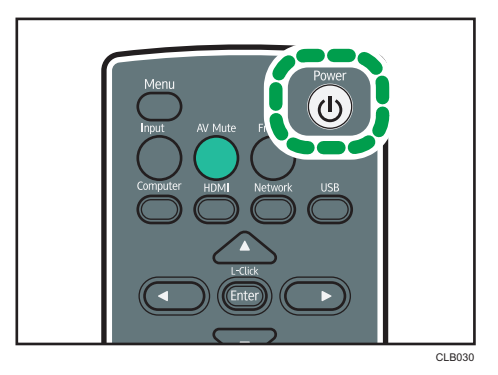

投影機發出警示音,指示燈閃爍藍燈。 出現啟動畫面。

• 請確認投影機是否平穩置於螢幕前。關於詳細資訊,請參閱 [p.20 「放置投影機」](#page-21-0)。

• 購買投影機後的第一次開機時,會出現開始選單。指定顯示語言與燈泡電源等級。關於 詳細資訊,請參閱 p.28 「顯示開始選單時」。

- 如果在[預設設定]下的[密碼]指定投影機密碼,就會出現密碼輸入畫面。輸入密碼。
- [預設設定]中的[開機方法]指定為 [自動]時,只要電源插頭一插入電源插座,投影機就 會開啟(直接開機)。
- 啟動畫面會在出現後隨即關閉。可以在[顯示設定]下的[啟動畫面]中指定不要出現啟動 畫面。

#### 顯示開始選單時

●註

購買投影機後,第一次開啟投影機時,請指定顯示語言與燈泡電源等級。

- 1. 選擇顯示語言,然後按下[Enter]按鈕。
- 2. 選擇燈泡電源等級,然後按下[Enter]按鈕。

 $\overline{\mathbf{0}}$ #

- •開始選單只會在第一次使用投影機時出現。但是,如果執行[預設設定]的[全部重設], 開啟投影機時會出現開始選單。
- 顯示語言與燈泡電源等級也可以在選單畫面中變更。關於詳細資訊,請參閱 [p.55 「預](#page-56-0) [設設定選單」。](#page-56-0)

## 選擇輸入訊號

為連接至投影機的設備,選擇相容的訊號。

#### 1. 開啟連接至投影機的設備。

若要投射放影機的影像,按下放影機的播放按鈕。

2. 按下[Input]按鈕。

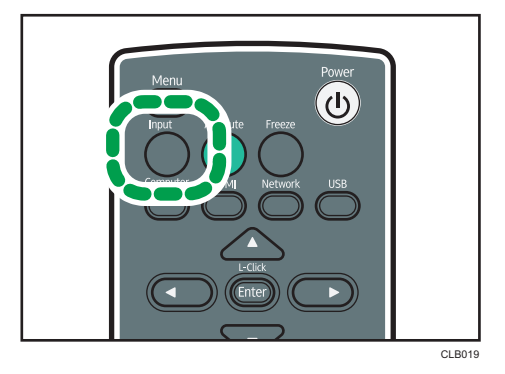

自動偵測輸入訊號並投射影像。每按一次[Input]按鈕,輸入訊號就會變更一次。

- $\overline{\mathbf{U}}$ 
	- 在步驟 2 中,如果[預設設定]的[自動輸入搜尋]指定為[關閉],就會出現輸入訊號撰擇書 面。選擇一個與連接設備相容的訊號。
	- 投射筆記型電腦的畫面時,請切換電腦的影像輸出。關於詳細資訊,請參閱 p.29 「投 影筆記型電腦的螢幕」。
	- · 您也可以按下遙控器上的[Computer]或[HDMI]按鈕,直接選擇輸入訊號。
	- 若訊號中斷或連接的設備沒有輸出訊號,會顯示在[顯示設定]下[無訊號時的背景]中所 指定的影像。檢查設備是否已開啟,且是否已正確連接至投影機。
	- 如果投影機不支援輸入訊號,會出現「不支援的訊號」訊息。

#### 投影筆記型電腦的螢幕

將筆記型電腦連接至投影機時,請切換電腦的影像輸出。

在 Windows 作業系統中,影像輸出可以透過功能鍵切換。按住[Fn]鍵,同時按下—⁄按鍵、 按鍵或 LCD/VGA 功能按鍵。

#### 各類電腦範例

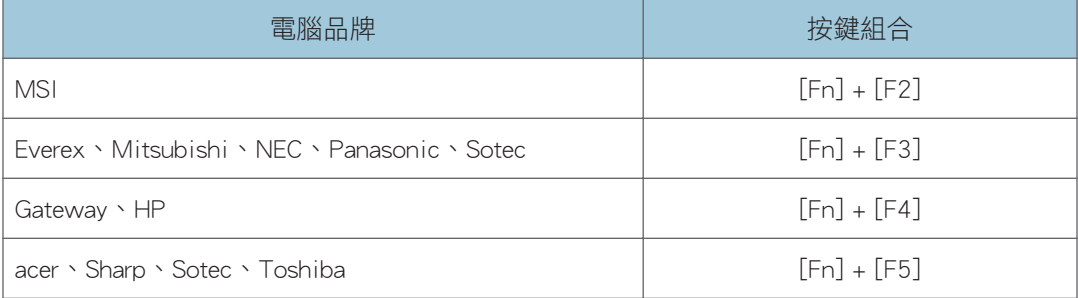

<span id="page-31-0"></span>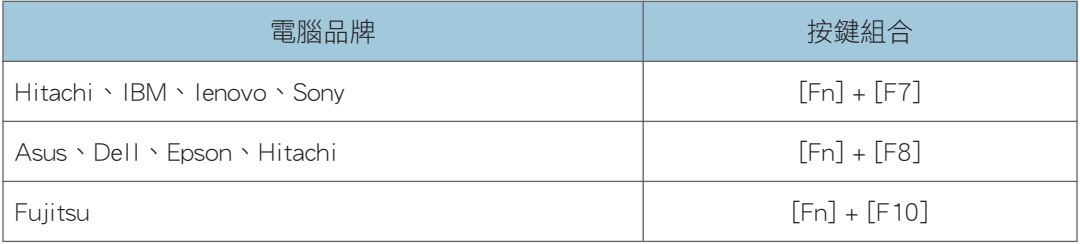

#### ●註

- · 視電腦而定,如果影像顯示在電腦的 LCD 顯示器上,同時又透過投影機投射至螢幕上, 可能無法正確投射。如果發生這種情況,請關閉電腦的 LCD 顯示器。關於切換顯示的詳 細資訊,請參閱電腦隨附的手冊。
- 關於操作電腦的詳細資訊,請參閱電腦隨附的手冊。

# 調整投影角度

若要調整投影的高度,您可以使用可調式腳墊變更投影機的角度。

1. 抬起投影機前端,調整可調式腳墊的長度。

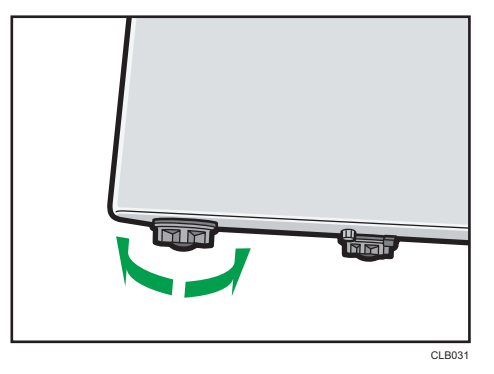

將可調式腳墊向左轉會變長。將可調式腳墊向右轉會變短。

●註

- 調整可調式腳墊左右兩邊的高度,讓投影機平放。 如果投影機傾斜角度過大,會發生 錯誤,且無法執行操作。
- 投影機會根據投影角度,自動調整投射影像的梯形失真。如果[預設設定]的[自動梯形修 正]指定為[關閉],請手動調整梯形失真。關於詳細資訊,請參閲 [p.32 「調整梯形失](#page-33-0) [真」。](#page-33-0)

#### 調整影像

使用對焦調整桿調整投影焦點。若發生梯形失真,請使用遙控器的[Keystone]按鈕調整。

若投影大於螢幕,請使用[Zoom]按鈕調整影像大小。

### 變更投影影像大小

縮小並顯示影像。可縮小影像的範圍為 80 至 100%。 若投影大於螢幕,請使用[Zoom]按鈕縮小影像尺寸。

1. 按下[Zoom<sup>-</sup>]按鈕,縮小影像。

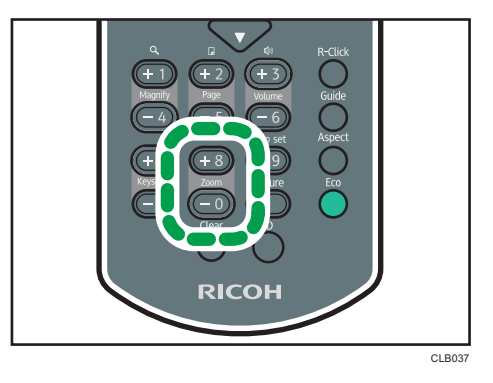

每按一次[-]按鈕,比率便會減少一次。可以從畫面底部的數值列確認目前的比率。

 $2.$  按下[Zoom $+$ ]按鈕,放大影像。

每按一次「+1按鈕,比率便會增加一次。影像會放大,直到變為原始尺寸為止。

#### $\overline{\bullet}$  if  $\overline{\phantom{a}}$

- 您也可以從投影機的控制面板上調整投影大小。
- 縮小影像時,影像有時會中斷。

#### 調整焦點

調整投射影像的焦點。

1. 將投影機前方的對焦調整桿移至左側或右側。

移動對焦調整桿時,投影形狀會稍微變更。

<span id="page-33-0"></span>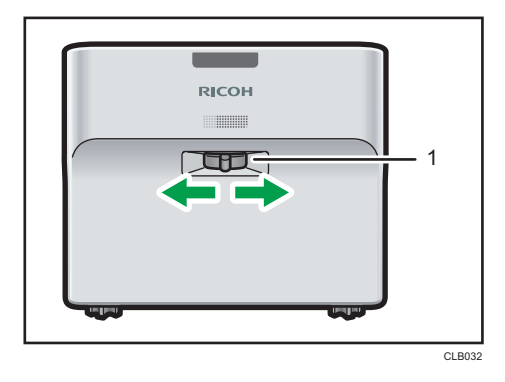

1. 對焦調整桿

#### 調整梯形失真

若未水平放置投影機,投射影像會失真。這種現象稱為梯形失真。 如果[預設設定]的[自動梯形修正]指定為[關閉],請手動調整梯形失真。

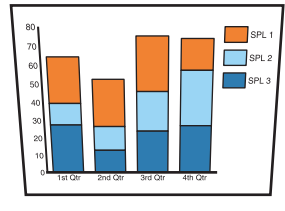

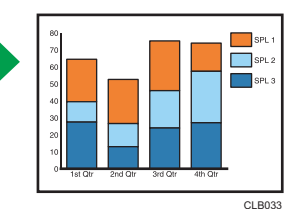

1. 按下[Keystone<sup>+</sup>]及[Keystone<sup>-</sup>]按鈕調整梯形失真。

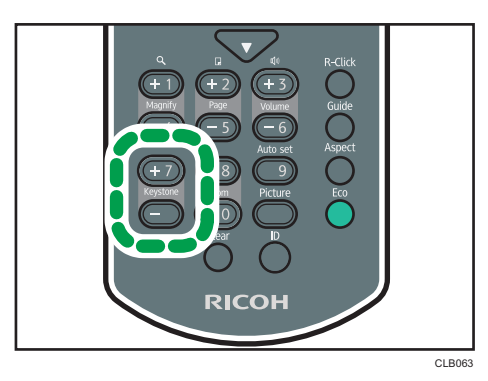

數值列出現在畫面底部。按下[+]按鈕,增加修正值。按下[-]按鈕,減少修正值。

 $\overline{\mathbf{U}}$ 

- 視梯形調整程度與影像類型而定,有些資料可能遺失,或是影像品質降低。
- 即使「自動梯形修正]指定為[開啟],還是可以手動調整梯形失真。但是,如果變更投影 機的角度,就會再次自動調整。

<span id="page-34-0"></span>• 即使關閉投影機,梯形調整等級仍會保持所登記狀態。如果投影機與螢幕已永久安裝固 定,建議將[自動梯形修正]指定為[關閉]。

### 自動調整影像

影像品質與位置會根據輸入訊號自動調整。 選擇[電腦]作為輸入訊號時,可以使用此功能。

1. 按下[Auto set]按鈕。

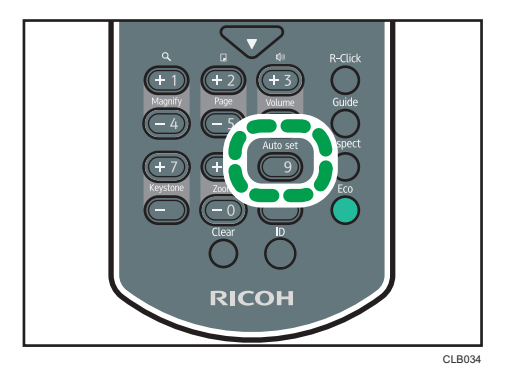

 $\overline{\bullet}$   $\overline{\bullet}$   $\overline{\$ 

・視輸入訊號的類型而定,有些影像可能無法顯示或正確調整。如果發生這種情況,請用 [影像調整]中的[位置]調整影像。關於可以輸入至投影機的訊號類型的詳細資訊,請參 閱 [p.75 「相容的訊號清單」](#page-76-0)。

# 調整喇叭音量

1. 按下[Volume<sup>+</sup>]及[Volume<sup>-</sup>]按鈕調整音量。

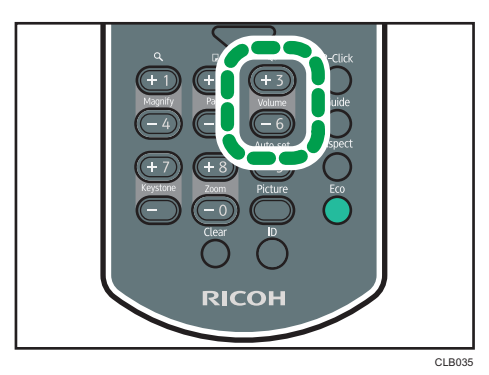

數值列出現在畫面底部。按下[+]按鈕,提高音量。按下[-]按鈕,降低音量。

<span id="page-35-0"></span> $\overline{\mathbf{0}}$  if  $\overline{\mathbf{0}}$ 

• 也可以從投影機的控制面板上調整喇叭的音量。

# 使用遙控器處理影像

使用遙控器處理投射影像。

#### 放大影像

放大並顯示部分影像。可放大影像的範圍為 100 至 200%。 因為數位處理的關係,放大的影像會呈顆粒狀。

 $1.$  按下[Magnify $+$ ]按鈕放大影像。

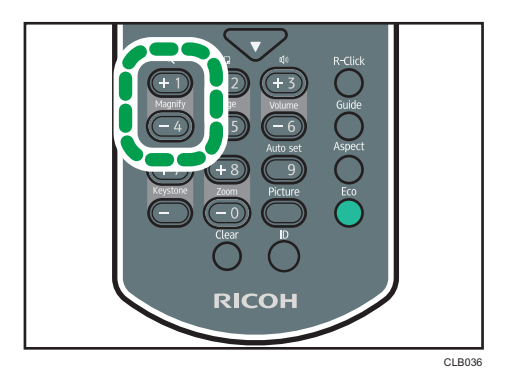

每按一次[+]按鈕,比率便會增加一次。

按下[▲]、[▼]、[◀]和[▶]按鈕,可以移動放大影像的顯示位置。

2. 按下[Magnify<sup>-</sup>]按鈕縮小影像。

每按一次[¬]按鈕,比率便會減少一次。影像會縮小,直到變為原始尺寸為止。

#### ●註 ■

- 放大影像時,畫面上會出現圖示。
- 如果執行其他操作,將自動取消放大功能。
- 放大影像時,或移動放大的部分時,影像有時會中斷。

### 使畫面暫時變成空白並靜音

畫面暫時變空白並靜音。

投射其他投影機或 OHP 的影像時相當實用。
$\overline{2}$ 

1. 按下[AV Mute]按鈕。

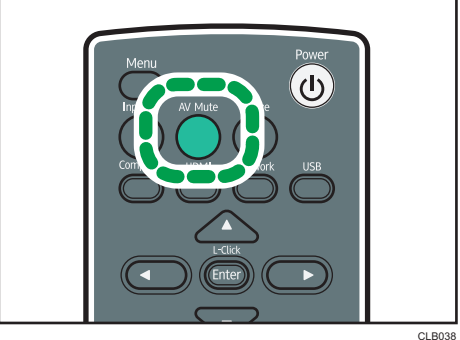

影像變空白且音訊靜音。

2. 若要取消此功能,請再按一次[AV Mute]按鈕。

### $\overline{\bullet}$  if  $\overline{\bullet}$

- 使用靜音時,畫面上會出現圖示。
- 若按下控制面板上的任何按鈕,會自動取消靜音功能。
- 您也可以使用投影機控制面板的[AV Mute]按鈕。

#### 暫停影像

暫停正在投射的視訊或移動影像。

1. 按下[Freeze]按鈕。

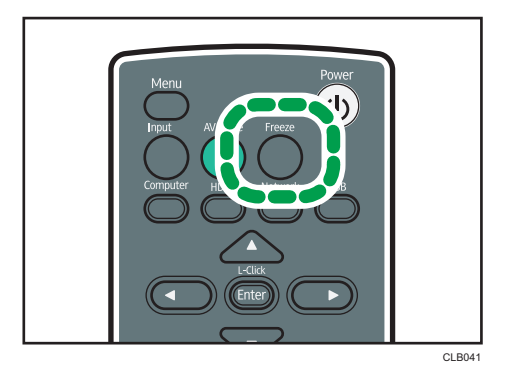

影像已暫停。

2. 若要取消此功能,再按一次[Freeze]按鈕。

## $\overline{\bullet}$   $\overline{\bullet}$   $\overline{\$

- 使用靜止時,畫面上會出現圖示。
- 如果執行其他操作,將自動取消靜止功能。

· 按下「Freeze]按鈕時,當下的投影會儲存在記憶體,且會投影出來。因此,即使投影機已 暫停影像,設備還是會繼續播放視訊。

### 變更影像品質

1. 按下[Picture]按鈕。

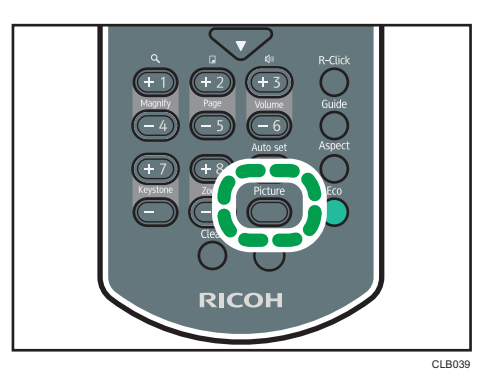

- 2. 使用[▲]及[▼]按鈕在清單中選擇設定,然後按下[Enter]按鈕。
- ●註
	- 也可以使用[影像調整]變更畫面模式。關於可以指定的項目,請參閱 [p.49 「影像調整](#page-50-0) [選單」。](#page-50-0)

#### 變更投影影像的長寬比

1. 按下[Aspect]按鈕。

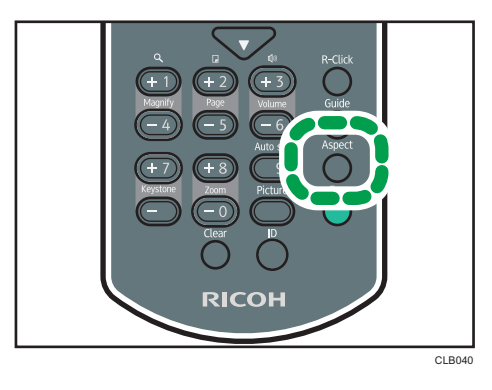

- 2. 使用[▲]及[▼]按鈕在清單中選擇設定,然後按下[Enter]按鈕。
- $\overline{\bullet}$ 
	- 也可以使用[顯示設定]變更長寬比。關於可以指定的項目,請參閱 [p.53 「顯示設定選](#page-54-0) [單」。](#page-54-0)

### 切換燈泡模式

如果影像過亮或要投射影像在黑暗的室內,請選擇節能模式。

1. 按下[Eco]按鈕。

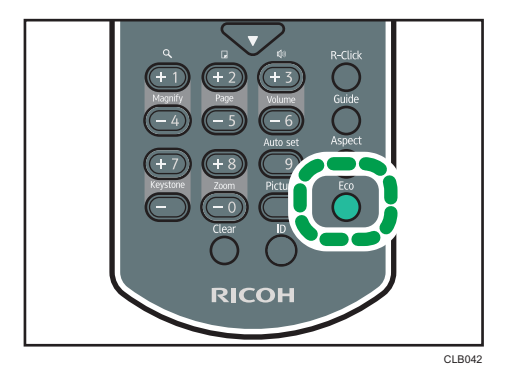

每按一次按鈕,模式就會變更一次。

#### ●註

• 也可以使用[預設設定]變更燈泡電源等級。關於可以指定的項目,請參閱 [p.53 「顯示](#page-54-0) [設定選單」。](#page-54-0)

# 關閉投影機

1. 按下[Power]按鈕。

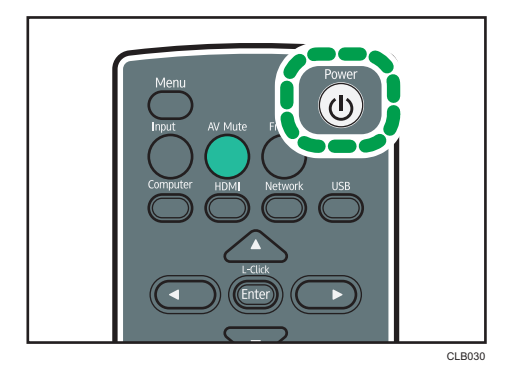

出現確認畫面。

2. 按下[Power]按鈕。

投影機發出警示音,然後關閉。

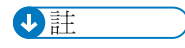

• 關閉投影機後,若要再次開啟投影機,請等候約五分鐘讓燈泡冷卻。如果燈泡很燙,可 能不會亮起。

• 一將電源插頭從電源插座拔除,投影機就會立即關閉(直接關機)。

# 3. 變更投影機設定

本章說明選單畫面的設定,以及如何變更這些設定。

# 檢視選單畫面

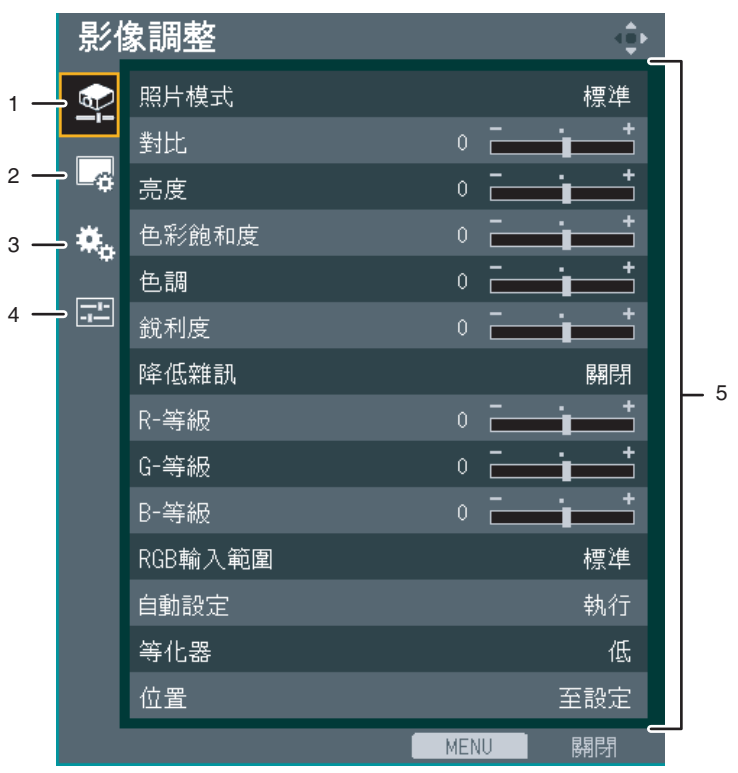

CLB047

#### 1. 影像調整選單索引標籤

啟用要調整與設定的影像項目。 關於影像調整選單設定,請參閱 [p.49 「影像調整選單」。](#page-50-0)

#### 2. 顯示設定選單索引標籤

啟用要設定的畫面顯示項目。 關於顯示設定選單設定,請參閱 [p.53 「顯示設定選單」。](#page-54-0)

#### 3. 預設設定選單索引標籤

啟用要設定的安裝狀態等。 關於預設設定選單設定,請參閱 [p.55 「預設設定選單」。](#page-56-0)

#### 4. 顯示狀態索引標籤

啟用要顯示的輸入訊號與燈泡使用時間等資訊。

關於可以顯示的項目,請參閱 [p.59 「顯示狀態」。](#page-60-0)

#### 5. 設定

可以顯示各個選單的設定與資訊。

關於各個選單可能設定的清單,請參閱 [p.46 「選單項目清單」。](#page-47-0)

3

# 使用選單畫面

本節說明使用遙控器變更選單畫面的方法。

1. 按下[Menu]按鈕。

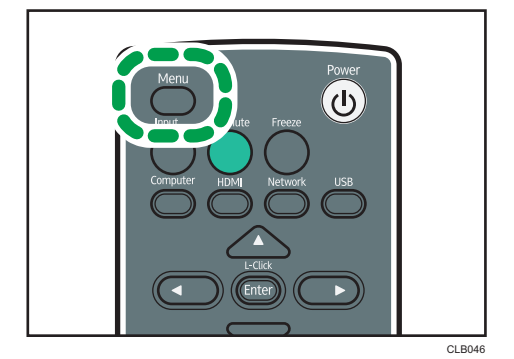

2. 使用[^]與[ ]按鈕選擇選單索引標籤。

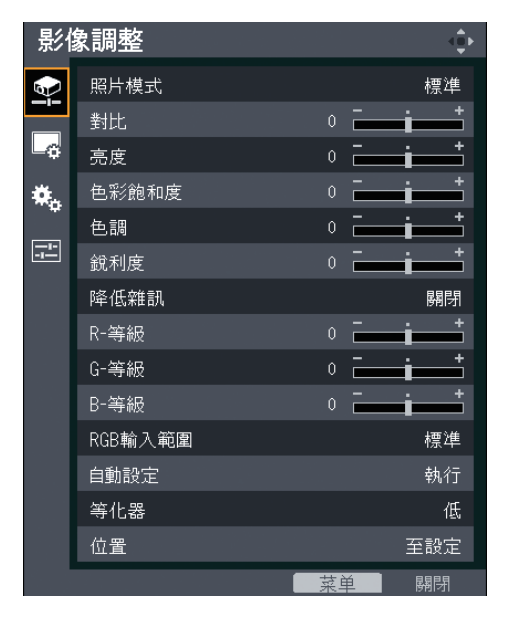

如果選擇顯示狀態索引標籤,可以確認這個步驟的資訊。

3. 按下[ ]按鈕。

4. 使用[^]與[ ]按鈕選擇要變更的項目。

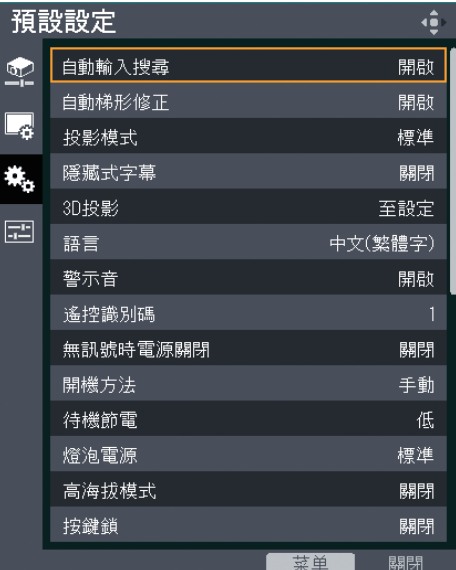

如果[至設定]顯示在右側,項目就有子選單。 按下[Enter]按鈕顯示子選單書面。

5. 按下[Enter]按鈕。

如果[執行]出現在選取項目的右側,該功能會在這個步驟中執行。

6. 變更設定。

變更設定的方法視項目而定。

• 使用數值列調整數值

使用[¶及[▶]按鈕變更數值,然後按下[Enter]按鈕。

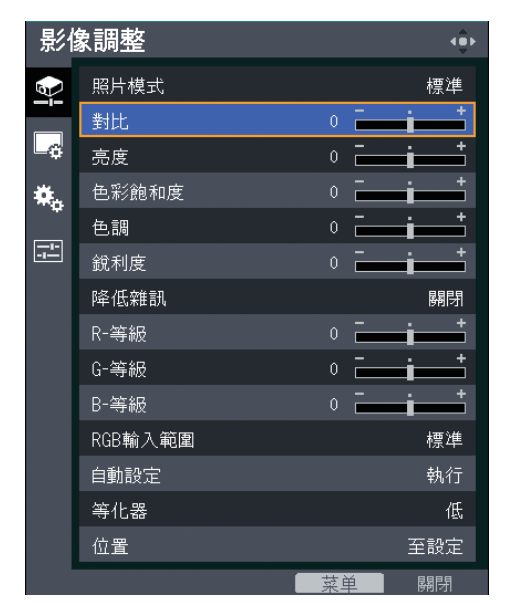

 $3<sup>1</sup>$ 

• 從清單中選擇數值

使用[▲]、[▼]、[◀]和[▶]按鈕變更數值,然後按下[Enter]按鈕。

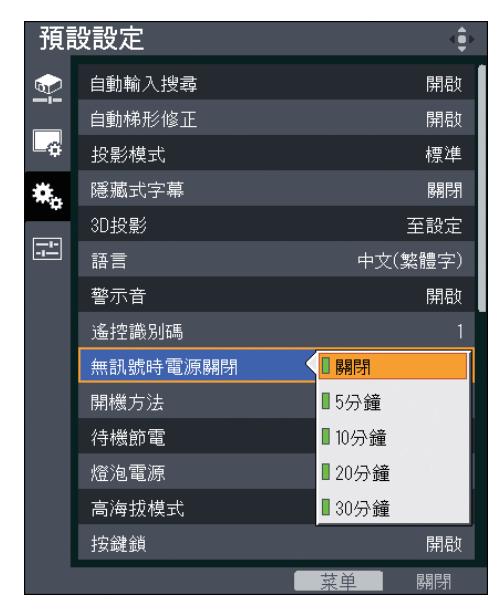

• 輸入數字

使用遙控器的數字按鈕輸入數值。

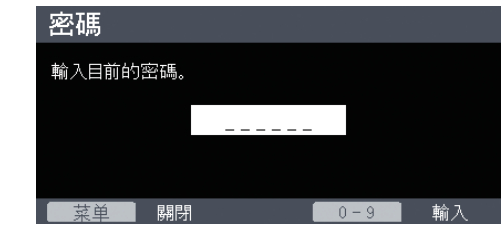

 $\overline{\mathbf{U}}$ 

- 投影機的控制面板也可用於操作,但無法輸入設定的數字。
- 執行某些功能或變更某些設定前,會出現確認畫面。
- 變更的設定會在關閉選單畫面時自動套用。不需按下[Enter]按鈕。

# 將設定還原為預設設定

本節說明使用遙控器將投影機設定還原至預設值的方式。

1. 按下[Menu]按鈕。

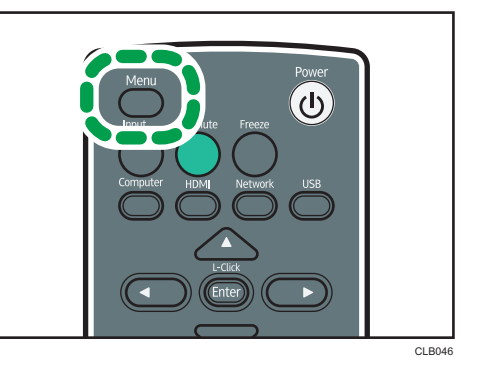

2. 選擇預設設定選單索引標籤,然後按下[ ]按鈕。

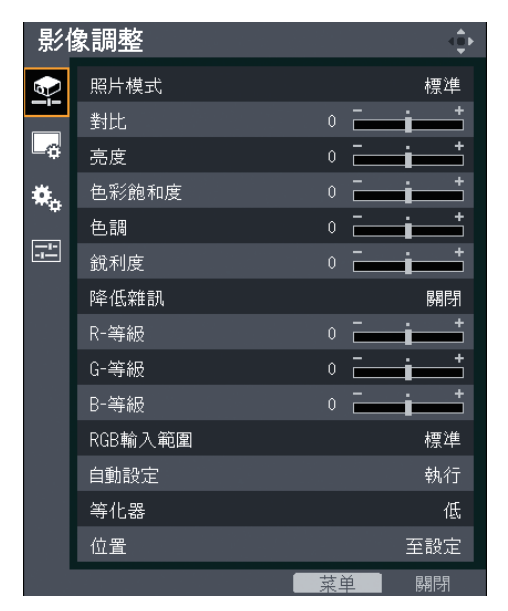

3. 選擇[全部重設],然後按下[Enter]按鈕。

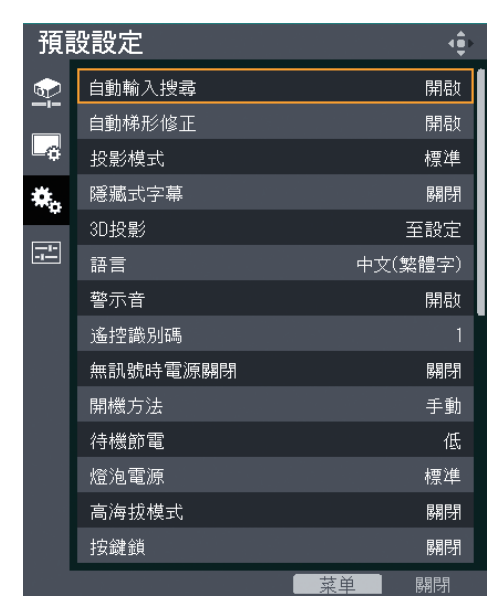

4. 選擇確認畫面中的[確定],然後按下[Enter]按鈕。

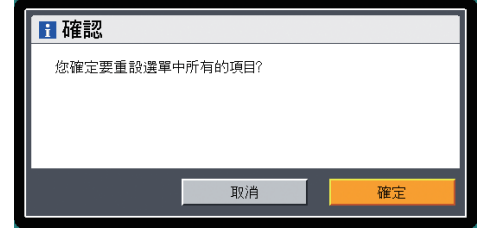

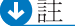

- 下列設定無法使用此功能重設:
	- [顯示設定]的[使用者標誌] 若要重設登記的使用者標誌,請選擇[顯示設定]中的[重設標誌]。
	- [預設設定]的[密碼] 若要重設登記的密碼,請聯絡您的服務代表。

# <span id="page-47-0"></span>選單項目清單

### 影像調整選單

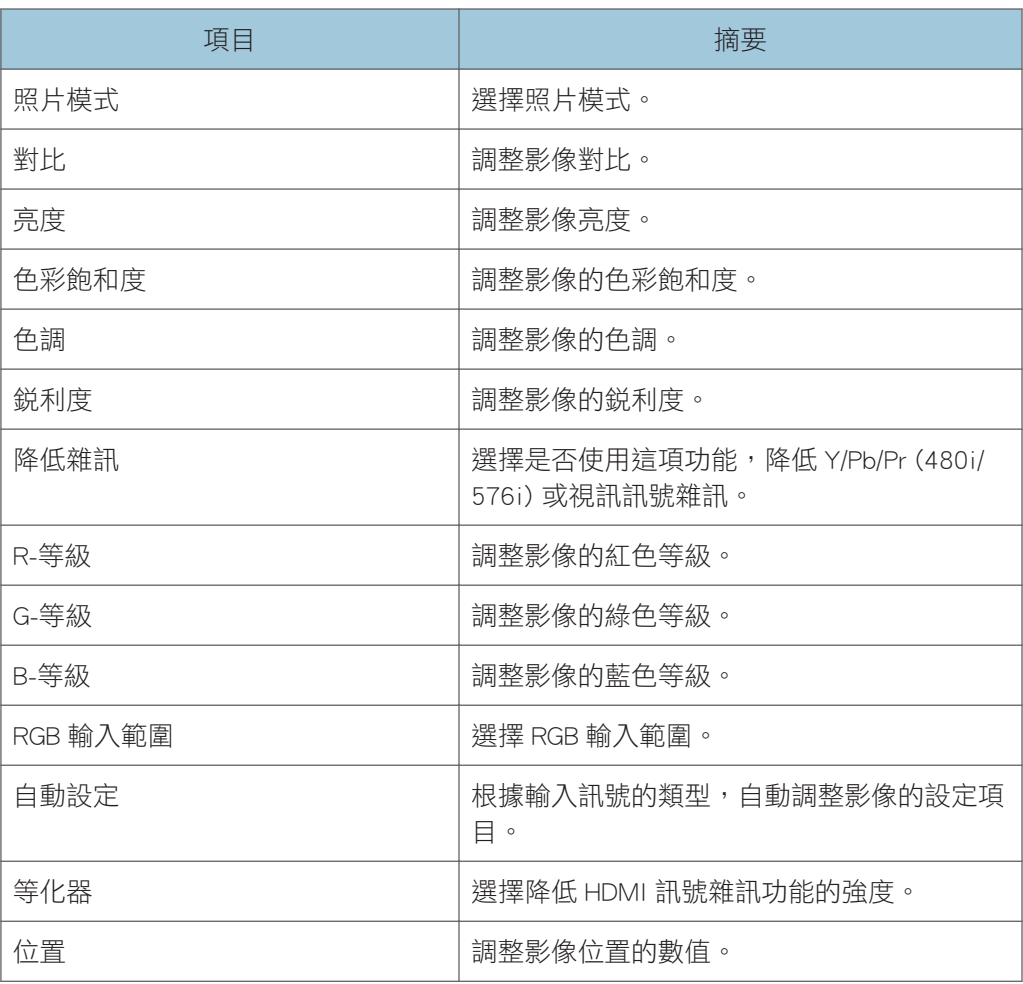

## 顯示設定選單

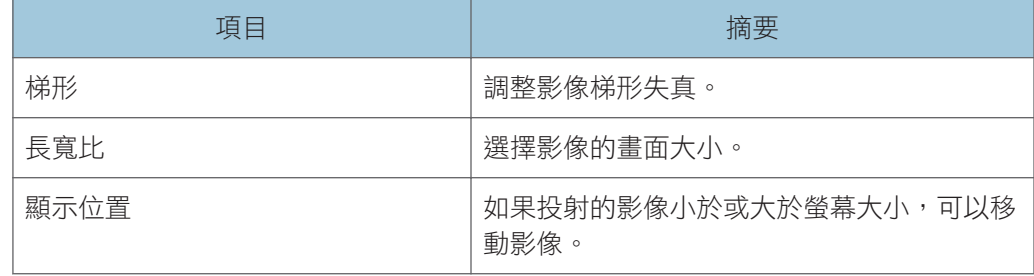

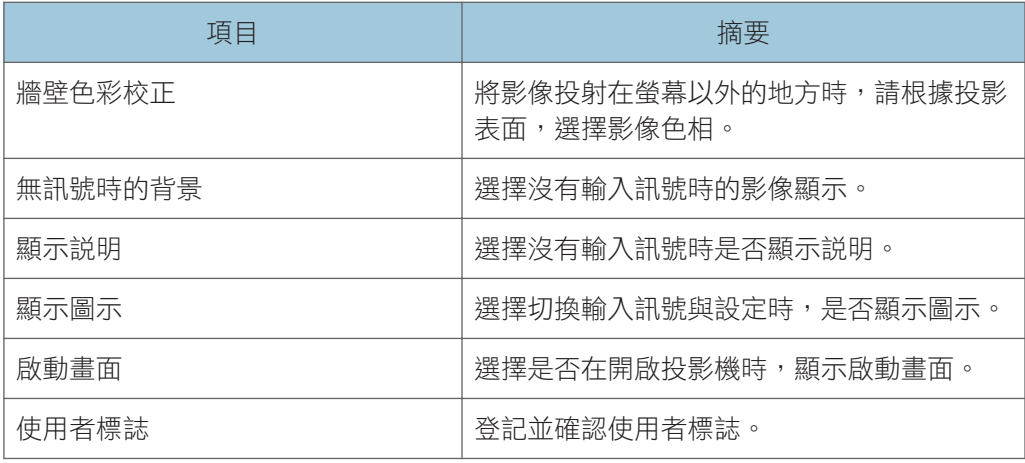

### 預設設定選單

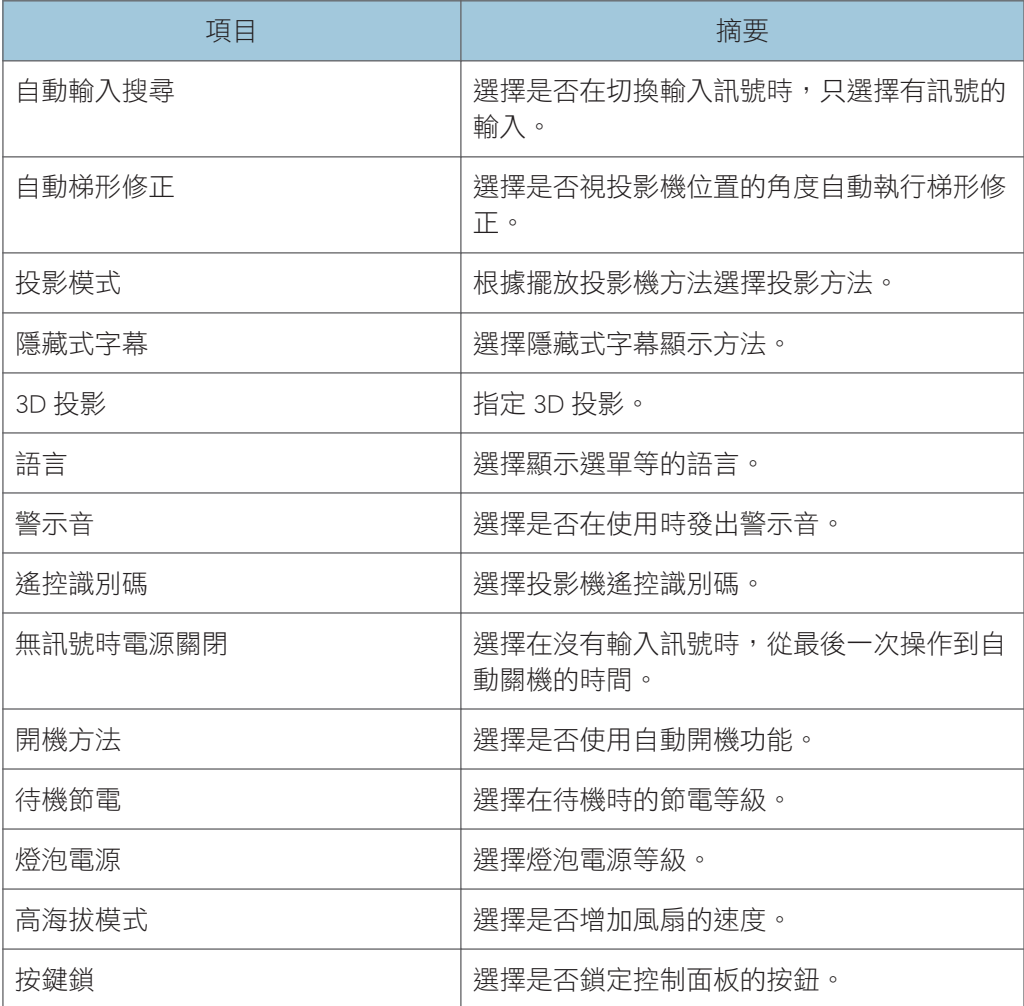

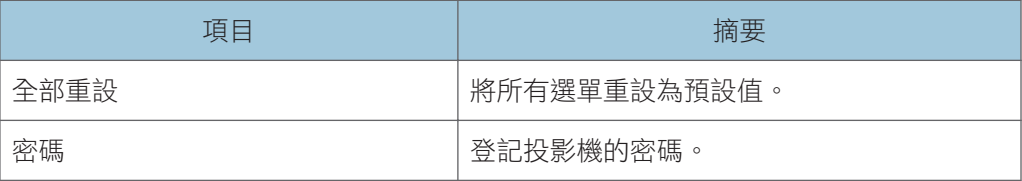

## 顯示狀態

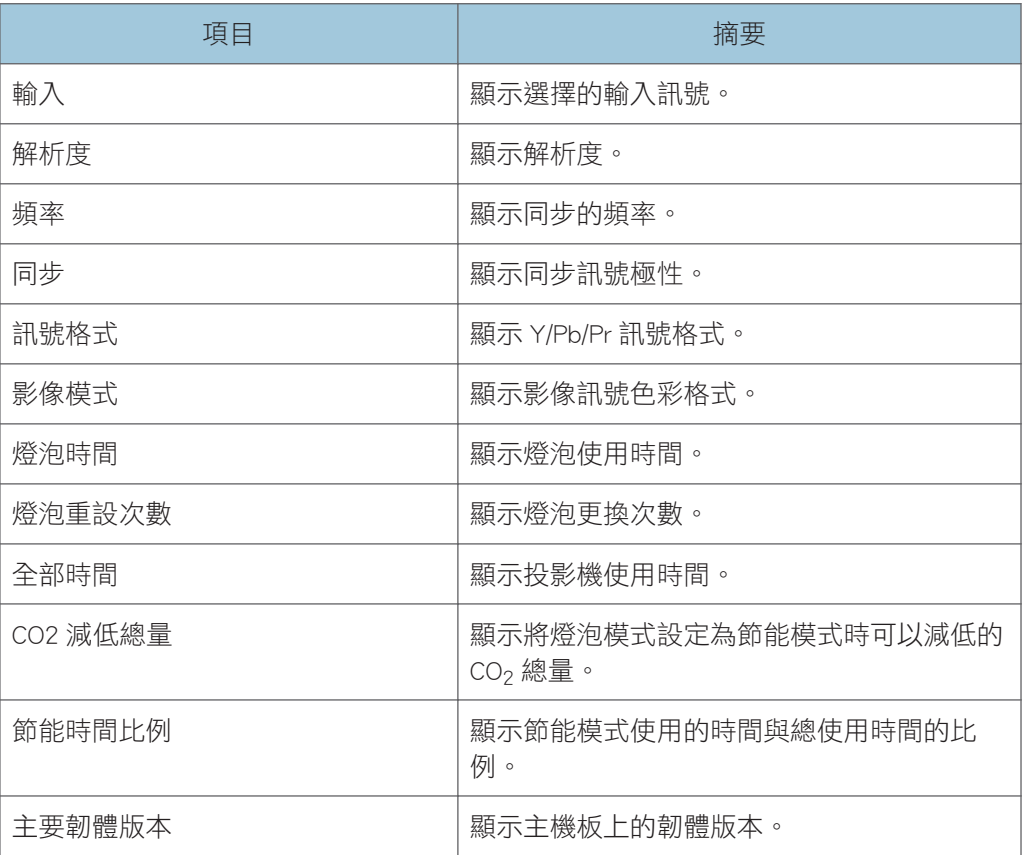

 $3<sup>°</sup>$ 

# <span id="page-50-0"></span>影像調整選單

#### 照片模式

選擇照片模式。

此功能在您選擇[預設設定]下[3D 投影]中的[開啟]時無法使用。

預設值:[標準]

• 明亮

這個影像模式便於在亮處看到投影。

- 標準 這是標準影像模式。
- 自然 相片在這個模式下看起來更自然。

#### 對比

調整影像對比。

數值越大,影像對比越明顯。

預設值:0

•  $-16 \ncong +16$ 

#### 亮度

調整影像亮度。

數值越大,影像越亮。

預設值:0

 $\cdot$  -16  $\overline{\underline{\mathfrak{D}}}$ +16

### 色彩飽和度

調整影像的色彩飽和度。

數值越大,影像色彩越豐富。

選擇[Y/Pb/Pr]或[影像]作為輸入訊號時,可以使用此功能。

預設值:0

 $\cdot$  -16  $\overline{\pm}$ +16

#### 色調

調整影像的色調。

選取[Y/Pb/Pr]、[HDMI] (Y/Pb/Pr 訊號) 或[影像]作為輸入訊號時,可以使用此功能。

預設值:0

 $\cdot$  -16  $\overline{\pm}$ +16

#### 銳利度

調整影像的銳利度。 數值越大,影像越銳利。 預設值:0

 $\cdot$  -8  $\underline{\mathfrak{D}}$ +8

#### 降低雜訊

選擇是否使用這項功能,降低 Y/Pb/Pr (480i/576i) 或視訊訊號雜訊。 選擇[Y/Pb/Pr] (480i/576i) 或[影像]作為輸入訊號時,可以使用此功能。

預設值:[關閉]

• 開啟

• 關閉

#### R-等級

調整影像的紅色等級。

數值越大,影像越紅。

預設值:0

• -16 至+16

#### G-等級

調整影像的綠色等級。 數值越大,影像越綠。

預設值:0

•  $-16 \ncong +16$ 

#### B-等級

調整影像的藍色等級。

數值越大,影像越藍。

預設值:0

•  $-16 \underline{4} + 16$ 

#### RGB 輸入範圍

選擇 RGB 輸入範圍。

連接透過 HDMI 連接線輸出完整範圍 RGB 訊號的影音設備時,選擇[完整]會使影像變得 更清楚。

此功能在您選擇[HDMI] (RGB 訊號) 作為輸入訊號時可以使用。

預設值:[完整]

• 標準

 $3<sup>1</sup>$ 

• 完整

### 自動設定

根據輸入訊號的類型,自動調整影像的設定項目。 選擇[電腦]作為輸入訊號時,可以使用此功能。

#### 等化器

選擇降低 HDMI 訊號雜訊功能的強度。 選擇[HDMI]作為輸入訊號時,可以使用此功能。

- 預設值:[低]
	- 低
- 高

#### 位置

調整影像位置的數值。

選擇[電腦]作為輸入訊號時,可以使用此功能。

• 階段

調整這個項目,以消除影像閃爍。

預設值:+16

- $\cdot$  0  $\Sigma$ +31
- 頻率

以細垂直條紋投影時可減少波紋狀圖樣及畫面跳動。

預設值:0

•  $-64 \n *464*$ 

• 水平位置 調整影像的水平位置。

預設值:0

- $-64 \ncong +64$
- 垂直位置

調整影像的垂直位置。

預設值:0

- $-32 32 + 32$
- 箝位脈衝 1 調整箝位脈衝位置。
	- $0 = +255$
- 箝位脈衝 2

調整箝位脈衝寬度。

 $\cdot$  0 至 + 255

# <span id="page-54-0"></span>顯示設定選單

#### 梯形

調整影像梯形失真。

若選擇[預設設定]下[自動梯形修正]中的[開啟],此設定會依投影機位置的角度自動變 更。

預設值:0

•  $-32 \overline{+}+32$ 

#### 長寬比

選擇影像的畫面大小。

預設值:[標準]

• 標準

顯示完整畫面,不變更輸入訊號長寬比。

• 16:9

使用 16:9 長寬比顯示 (1280 × 720 解析度)。

- 完整 使用 1280 × 800 解析度顯示。
- 原生 顯示影像,不變更輸入訊號的解析度。
- 縮放

顯示的影像與投影畫面同寬,同時使輸入訊號長寬比維持不變。

#### 顯示位置

如果投射的影像小於或大於螢幕大小,可以移動影像。

若要移動影像,可以使用[▲]、[▼]、[◀]和[▶]按鈕。

### 牆壁色彩校正

將影像投射在螢幕以外的地方時,請根據投影表面,選擇影像色相。

- 預設值:[關閉]
	- 關閉
	- 白板
	- 米色
	- 灰色
	- 黑板 (綠)

3

#### 無訊號時的背景

選擇沒有輸入訊號時的影像顯示。

預設值:[標誌]

- 標誌
- 藍色
- 無

#### 顯示說明

選擇沒有輸入訊號時是否顯示說明。

預設值:[開啟]

- 開啟
- 關閉

#### 顯示圖示

選擇切換輸入訊號與設定時,是否顯示圖示。

- 預設值:[開啟]
	- 開啟
	- 關閉

#### 啟動畫面

選擇是否在開啟投影機時,顯示啟動畫面。

預設值:[開啟]

- 開啟
- 關閉

#### 使用者標誌

登記並確認使用者標誌。

可以在啟動畫面上顯示使用者標誌,或是在沒有輸入訊號時,作為背景顯示。

- 登記標誌 登記使用者標誌。您可登記解析度最高為 1280 × 800 像素的影像。 投射要登記為使用者標誌的影像,然後執行這項功能。 選擇[電腦]、[HDMI] (RGB 訊號)或[網路]當作輸入訊號時可使用此功能。 • 確認標誌
	- 顯示登記的使用者標誌。
- 重設標誌 刪除登記的使用者標誌。

 $3<sup>°</sup>$ 

# <span id="page-56-0"></span>預設設定選單

#### 自動輸入搜尋

選擇是否在切換輸入訊號時,只選擇有訊號的輸入。

預設值:[開啟]

- 開啟
- 關閉

#### 自動梯形修正

選擇是否視投影機位置的角度自動執行梯形修正。

預設值:[開啟]

- 開啟
- 關閉

#### 投影模式

根據擺放投影機方法選擇投影方法。

預設值:[標準]

• 標準

投影機置於螢幕前方時選擇此模式。

• 後方

投影機置於螢幕後方時選擇此模式。

#### 隱藏式字幕

選擇隱藏式字幕顯示方法。

投影機支援隱藏式字幕,可以在照片底部顯示字幕。此舉乃依據美國聯邦通訊委員會 (FCC)之規定。

選擇[CC-1]至[CC-4],以顯示具有隱藏式字幕的電視節目與視訊的對話與旁白。 選擇[影像]作為輸入訊號時,可以使用此功能。

預設值:[關閉]

- 關閉
- CC-1
- CC-2
- CC-3
- CC-4

### 3D 投影

指定 3D 投影。

3D 投影與場序訊號及框序訊號相容。

• 3D 投影

選擇是否使用 3D 投影。

若此選項設為[開啟],影像會稍微變暗。

預設值:[關閉]

- 開啟
- 關閉
- DLP 連結

選擇是否同步化 3D 影像與 DLP 影像。

預設值:[開啟]

- 開啟
- 關閉
- 左/右反轉

選擇是否將 3D 影像左/右反轉。

預設值:[標準]

- 標準
- 反轉

### 語言/Language

選擇顯示選單等的語言。

預設值:[English]

#### 警示音

選擇是否在使用時發出警示音。

預設值:[開啟]

- 開啟
- 關閉

#### 遙控識別碼

選擇投影機遙控識別碼。

使用一個遙控器操作多台投影機時,請為每台投影機指定識別碼。

- 預設值:[1]
	- 1
	- 2
	- 3
	- 4

#### 無訊號時電源關閉

選擇在沒有輸入訊號時,從最後一次操作到自動關機的時間。

預設值:[關閉]

- 關閉
- 5 分鐘
- 10 分鐘
- 20 分鐘
- 30 分鐘

#### 開機方法

選擇是否使用自動開機功能。

預設值:[手動]

• 手動

按下[Power]按鈕時開啟投影機。

• 自動

連接電源線時,自動開啟投影機。

#### 待機節電

待機時,選擇節電等級。

使用這項功能可以節電。但是,這項功能會影響啟動時間。根據使用投影機的方法選擇 模式。

預設值:[高]

• 高

節電等級為高,但是啟動時間較長。

• 低

節電等級為低,但是啟動時間較短。

#### 燈泡電源

選擇燈泡電源等級。

如果影像過亮,或在黑暗的房間投射影像,請選擇[節能]。

- 預設值:[標準]
	- 節能
	- 標準

#### 高海拔模式

選擇是否增加風扇的速度。

如果設定為[開啟],風扇轉速較高。只有在海拔超過 1,500 公尺時才選擇[開啟]。海拔低 於 1,500 公尺時,請勿選擇[開啟]。

 $3<sup>°</sup>$ 

預設值:[關閉]

- 開啟
- 關閉

#### 按鍵鎖

選擇是否鎖定控制面板的按鈕。

在投影機控制面板上按下[AV Mute]10 秒,即可將此設定變更為[關閉]。

預設值:[關閉]

• 開啟

• 關閉

#### 全部重設

將所有選單重設為預設值。

這項功能無法將[顯示設定]的[使用者標誌]以及[預設設定]的[密碼]還原成預設設定。

#### 密碼

登記投影機的密碼。

• 登記密碼

輸入 6 位數密碼。

必須要有目前的密碼才能變更密碼。

預設值:[000000]

• 密碼保護

選擇是否在開啟投影機時輸入密碼。若選擇此項目,投影機在拔掉電源線後再開啟 時必須輸入密碼。但投影機從待機模式開啟時不需密碼。

必須要有密碼才能變更這項設定。

#### 預設值:[關閉]

- 開啟
- 關閉

 $3<sup>1</sup>$ 

# <span id="page-60-0"></span>顯示狀態

#### 輸入

顯示選擇的輸入訊號。

#### 解析度

顯示解析度。

如果選擇[電腦]或[HDMI]為輸入訊號,就會出現這個項目。

#### 頻率

顯示同步的頻率。

如果選擇[電腦]或[HDMI]為輸入訊號,就會出現這個項目。

#### 同步

顯示同步訊號極性。

如果選擇[電腦]為輸入訊號,就會出現這個項目。

#### 訊號格式

顯示 Y/Pb/Pr 訊號格式。

如果選擇[Y/Pb/Pr]為輸入訊號,就會出現這個項目。

#### 影像模式

顯示影像訊號色彩格式。

如果選擇[影像]為輸入訊號,就會出現這個項目。

#### 燈泡時間

顯示燈泡使用時間。

#### 燈泡重設次數

顯示燈泡更換次數。

#### 全部時間

顯示投影機使用時間。

#### CO2 減低總量

顯示將燈泡模式設定為節能模式時可以減低的 CO<sub>2</sub> 總量。

#### 節能時間比例

顯示節能模式使用的時間與總使用時間的比例。

#### 主要韌體版本

顯示主機板上的韌體版本。

本章說明指示燈亮起時的基本問題與疑難排解方法。

CLA036

# 指示燈顯示清單

發生故障時,投影機會透過[Power]按鈕、指示燈以及警示音發出通知。檢查指示燈狀態,並 採取下列動作。

## 指示燈顯示影像

[Power]按鈕位於投影機的上方。指示燈在投影機的前方。關於詳細資訊,請參閱 [p.12](#page-13-0) [「投影機部件及其功能」。](#page-13-0)

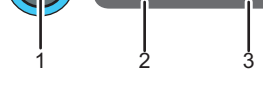

1. [Power]按鈕

2. 燈泡指示燈

3. 溫度指示燈

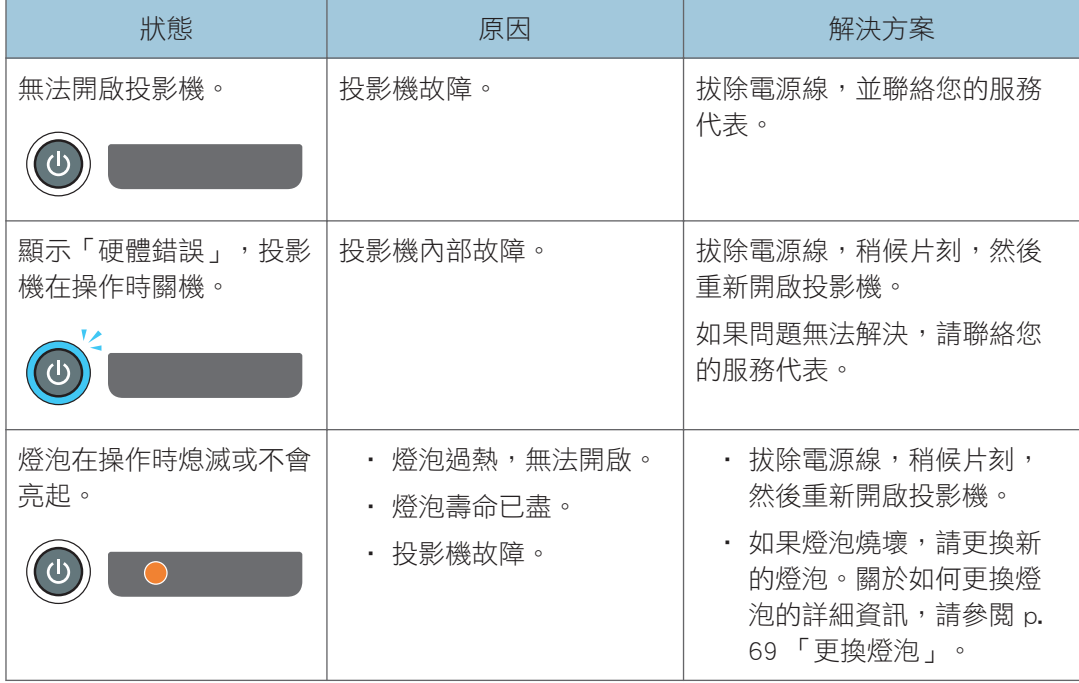

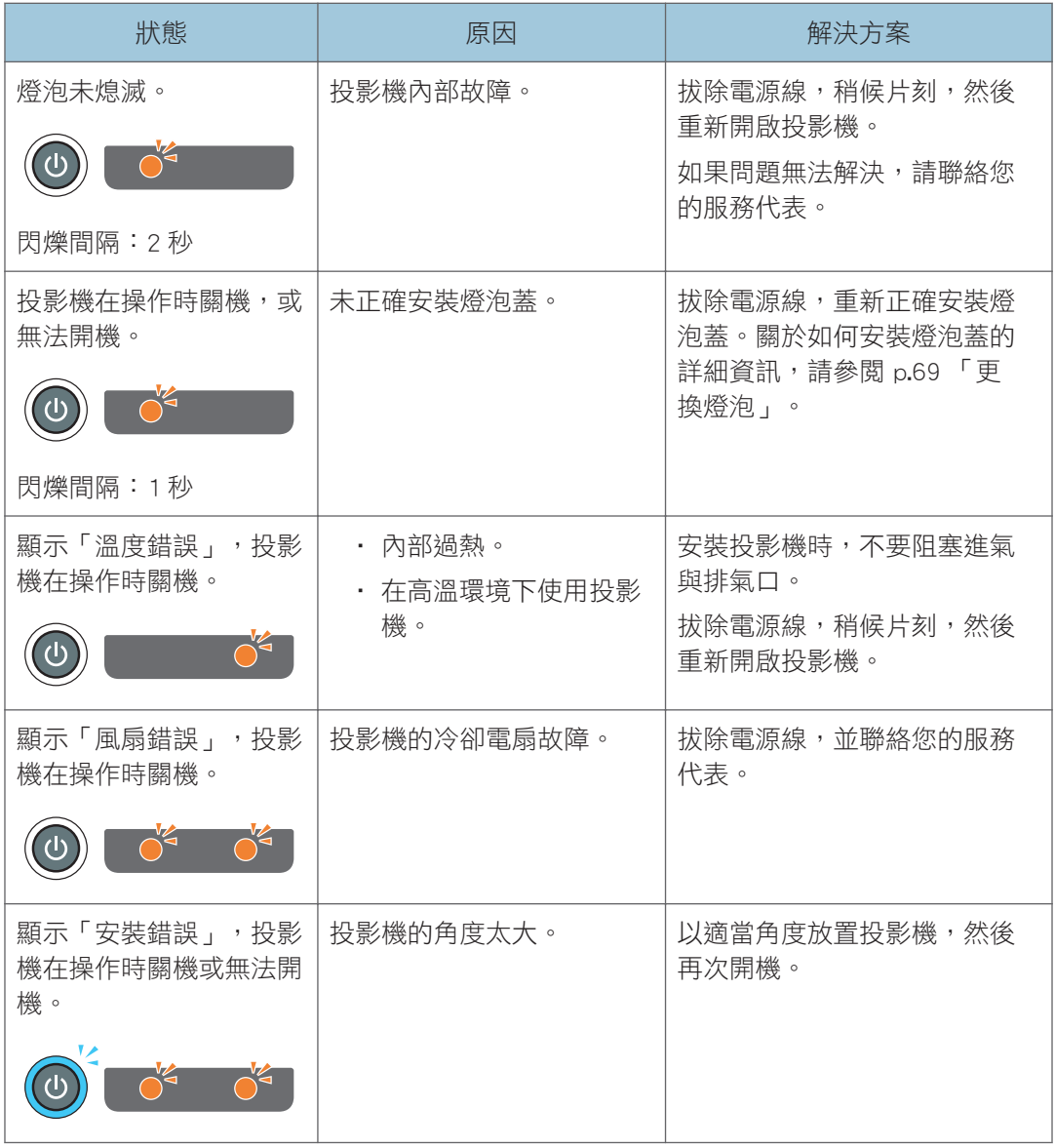

 $\overline{\bullet}$   $\overline{\bullet}$   $\overline{\bullet}$ 

• "< "表示指示燈正在閃爍。

# 常見問題

如果您覺得發生了故障,請先檢查以下項目,再聯絡服務代表。

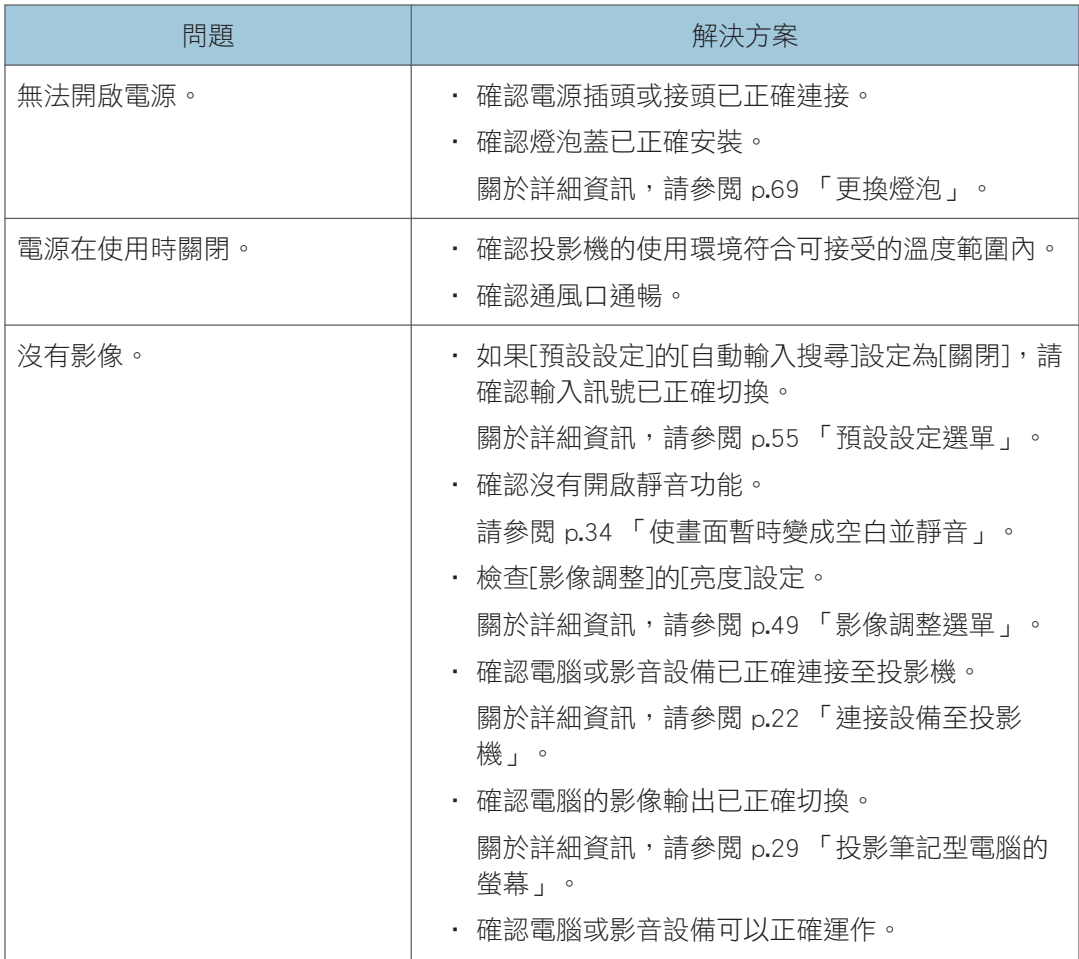

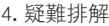

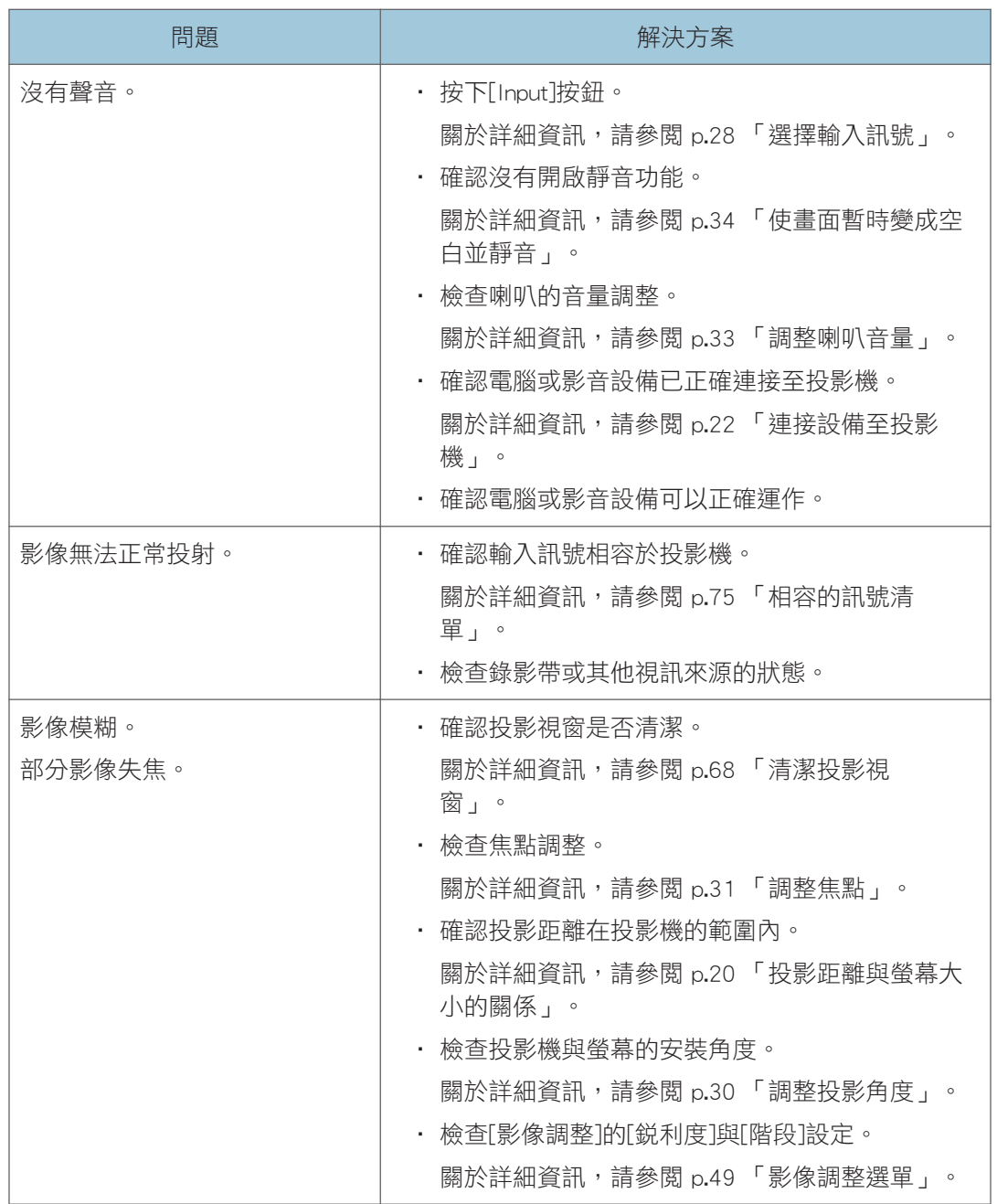

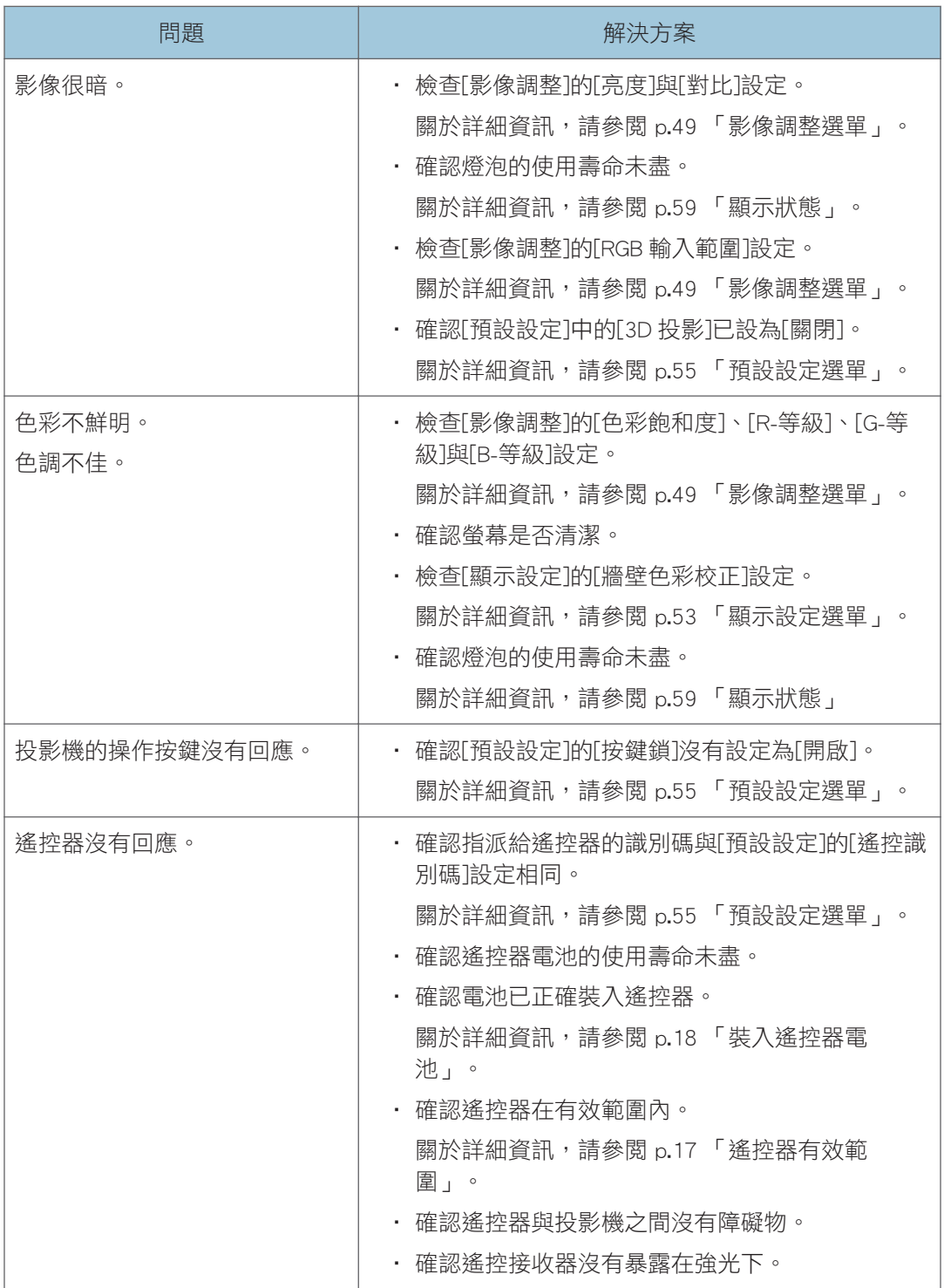

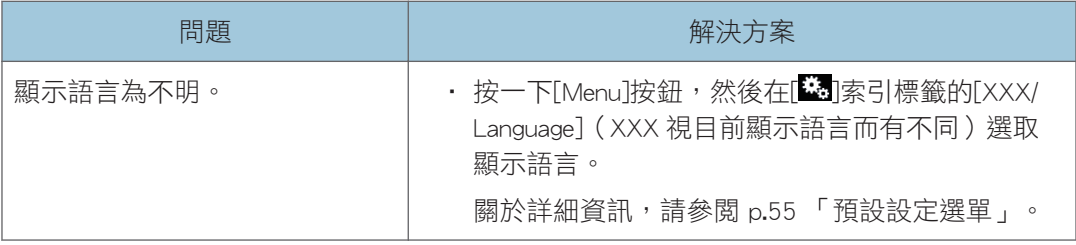

# 知識庫

如果對於投影機有任何問題,請參閱知識庫。請造訪我們下列的全球網站,然後存取您所用 語言的知識庫頁面。

http://www.ricoh.com/support/

您可以使用產品名稱或關鍵字搜尋知識庫。

# 5

# 5. 維護

本章說明投影機的操作注意事項與維護。

# 操作注意事項

使用投影機時,請注意以下要點:

- 如果要在震動及搖晃的情況下移動投影機,請同時使用包裝盒與內附攜帶包。僅使用攜 帶包運輸,可能會因為搖晃或震動而損壞投影機。此外,將投影機裝在受損的包裝盒中 運輸,也可能損壞投影機,因此,請使用狀況良好的包裝盒。
- 請勿在投影機上噴灑殺蟲劑等揮發性物質。另外,請勿讓投影機長期接觸到橡膠或乙烯 產品。否則可能導致褪色或掉漆。
- 投影機不能長期連續操作。此外,使用前,請從包裝盒取出投影機。在這些條件下使用 投影機如果發生故障,即使保固仍有效,還是需要收取維修費。
- 請勿在暖爐附近等很高溫的位置使用。否則可能導致投影機故障或縮短使用壽命。
- 避開煙霧瀰漫的位置。微粒物質可能會附著在光學零件上,縮短使用壽命,導致影像變 暗。
- 在電視機或收音機附近使用投影機,可能會對影像與聲音導致不良影響。如果發生這種 情況,請將投影機搬離電視機或收音機。
- 將投影機從低溫移至高溫位置,可能會因為凝結,在投影機鏡頭與零件上形成水滴。持 續在這種條件下使用,可能會導致故障,因此請勿在水滴蒸發前使用投影機。
- 高空的空氣稀薄,投影機的冷卻效率會降低。使用前,請在[高海拔模式]撰擇[開啟]。
- 請勿在極度傾斜的位置使用投影機 (±20°以上)。否則會造成故障或縮短使用壽命。
- 請勿使用苯或稀釋劑。否則可能導致投影機變形、變色或外漆剝落。另外,請勿使用沾 了化學物質的抹布。

<span id="page-69-0"></span>清潔投影機

## ▲警告

- 請勿拆下本手冊未提及的蓋子或螺絲。產品內部有高電壓的元件,可能導致觸電。 如果產品內部有元件需要維護、調整或修理,請聯絡服務代表。
- 請勿拆解或修改產品。否則可能導致傷害或故障。

# ▲注意

• 對機器執行維護時,務必將電源線從牆壁插座拔除。

### 清潔投影視窗

清潔投影視窗時,請務必進行以下項目:

- 使用市售的吹氣球或清潔玻璃的布、清潔紙巾、鏡頭清潔品等。
- 投影視窗表面很容易刮傷,請勿以硬物摩擦或敲打投影視窗。

### 清潔投影機

清潔投影機時,請務必完成以下項目:

- 清潔前,請拔下電源插頭。
- 使用軟布輕拭投影機上的髒污。使用溼布可能會讓水滲入投影機,導致觸電或故障。
- 請勿使用苯或稀釋劑。否則可能導致投影機變形、變色或外漆剝落。另外,請勿使用沾 了化學物質的抹布。

<span id="page-70-0"></span>更換燈泡

## ▲警告

- 更換燈泡前,請先關閉電源,稍候至少一小時,讓產品完全冷卻。如果沒有完全冷 卻,可以會因為產品內部與燈泡的熱度而燙傷或受傷。更換燈泡時,如果沒有從電 源插座拔除電源線,可能會觸電或爆炸。
- 處理用過的燈泡時,請小心不要弄破。如果碎裂,可能會造成傷害。

▲注意

• 更換燈泡時,請務必選用專用的新燈泡。如果使用非專用的燈泡,可能會爆炸,造 成傷害。

分重要訊息

- 燈泡是玻璃製品。請勿徒手接觸玻璃表面,或是用力拍打、破壞。
- 投影機的燈泡內含微量的無機汞,對環境有害。請小心不要打破用過的燈泡,並依照當 地法規來處理,或請聯絡業務代表或服務代表。

如果燈泡需要更換,會出現訊息「燈泡已達壽命週期。請更換。」。請依照指示更換燈泡。 另外,長時間使用燈泡,影像可能變暗,或是燈泡燒壞。如果發生這種情況,請更換新燈 泡。

如果[預設設定]的[燈泡電源]指定為[標準],請在使用約 3,000 小時後更換燈泡。如果設定為 [節能],請在使用約 4,000 小時後更換。但是,小時數可能會視使用燈泡的方式而有所不 同。

- 1. 將投影機放倒,置於平坦的表面,以方便看到投影機底部。
- 2. 逆時針方向旋轉旋鈕, 然後打開燈泡蓋。

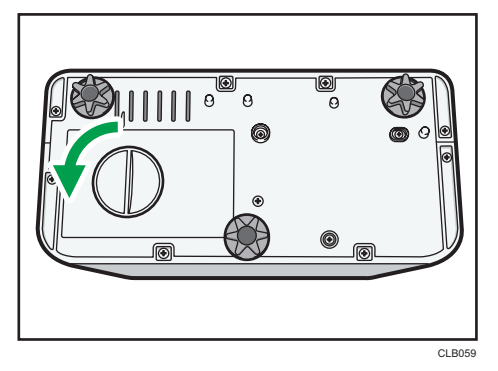

5

3. 拉起金屬把手。

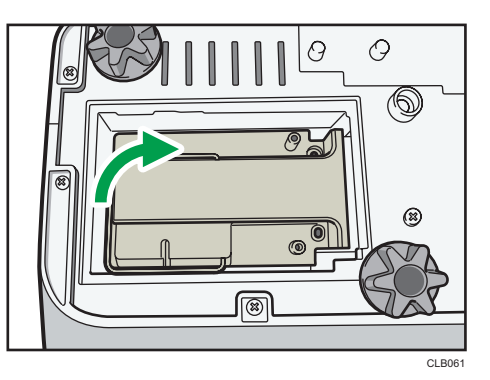

4. 握住把手, 從投影機拉出燈泡單元。

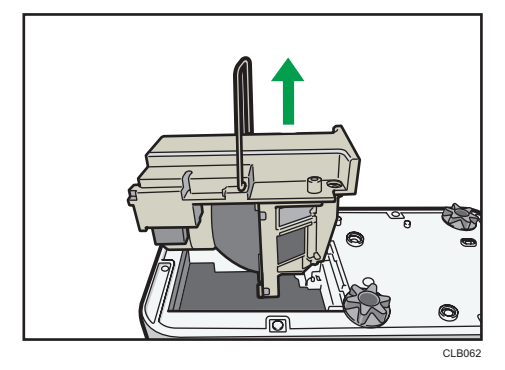

5. 裝入新的燈泡單元。

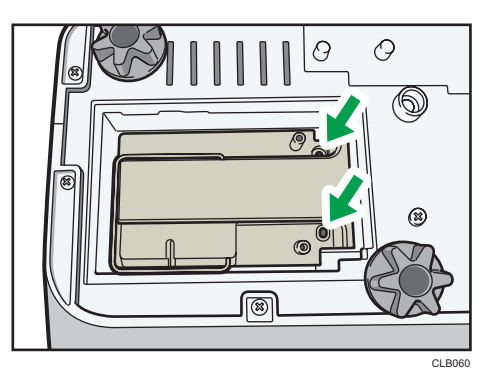

確認投影機內部的小突出物已正確插入燈泡單元的孔。

6. 關上燈泡蓋。

正確安裝外面的燈泡蓋。安裝不正確,燈泡或投影機可能無法亮起或開機。

7. 重設燈泡時間。

關於重設方法,請參閱燈泡隨附的手冊。
### **J**註

- 燈泡的使用壽命可以使用[顯示狀態]的[燈泡時間]來驗證。
- 燈泡可能會在未達使用壽命前,或是更換訊息出現前停止作用。

 $5<sup>1</sup>$ 

# <span id="page-73-0"></span>耗材

• 燈泡單元

Replacement Lamp Type 3

- $\overline{\bullet}$   $\overline{\bullet}$ 
	- 關於耗材的資訊,請聯絡業務代表或服務代表。

# <span id="page-74-0"></span>6. 附錄

本章說明投影機的規格與相容訊號。本章也說明查詢投影機與相關服務的地點。

# 規格

## 投影機的規格

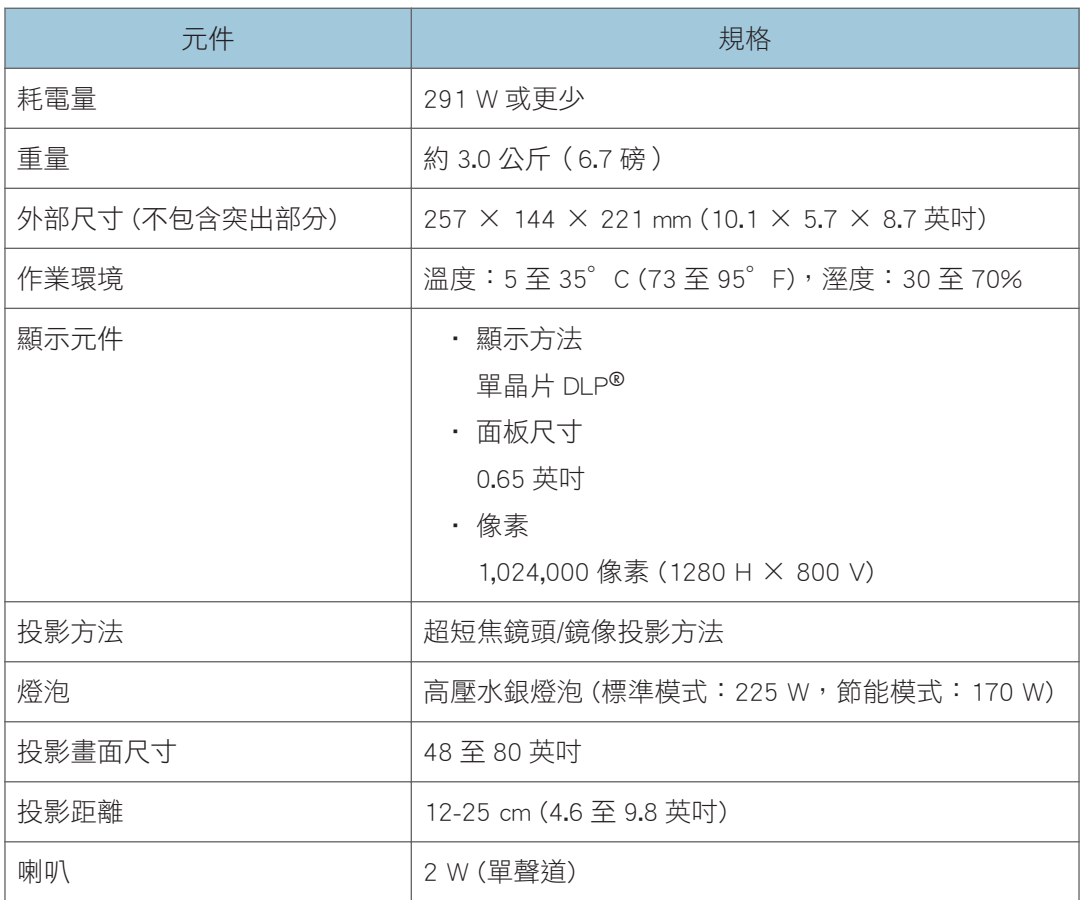

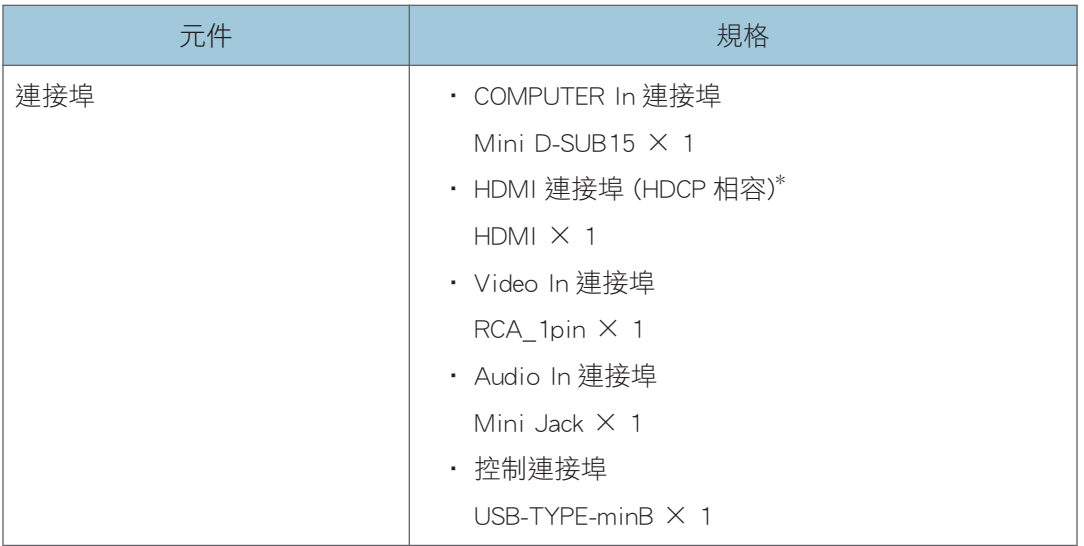

\* HDCP (高頻寬數位內容保護) 是一種保護著作權的方法,可透過 DVI/HDMI 介面加密數位訊號, 避免未經授權的複製行為。HDCP 規格是由 Digital Content Protection, LLC.開發與授權。本投影機 HDMI 連接埠相容於 HDCP,可投射 HDCP 保護的數位視訊內容。HDCP 規格的更新可能使此相容 性失效,且無法存取受保護的資料。若發生此情況,並非由投影機造成。

# <span id="page-76-0"></span>相容的訊號清單

設定電腦與影音設備輸出訊號,讓輸入訊號與投影機相容。

如果輸入不相容於投影機的解析度或訊號頻率,影像會閃爍或變模糊。甚至可能無法顯示影 像。

 $\overline{\mathbf{0}}$  and  $\overline{\mathbf{0}}$ 

· 解析度大於 1280 × 800 的影像會在顯示時被壓縮,某些資訊可能會遺失,或影像可能 失真。

## 電腦輸入

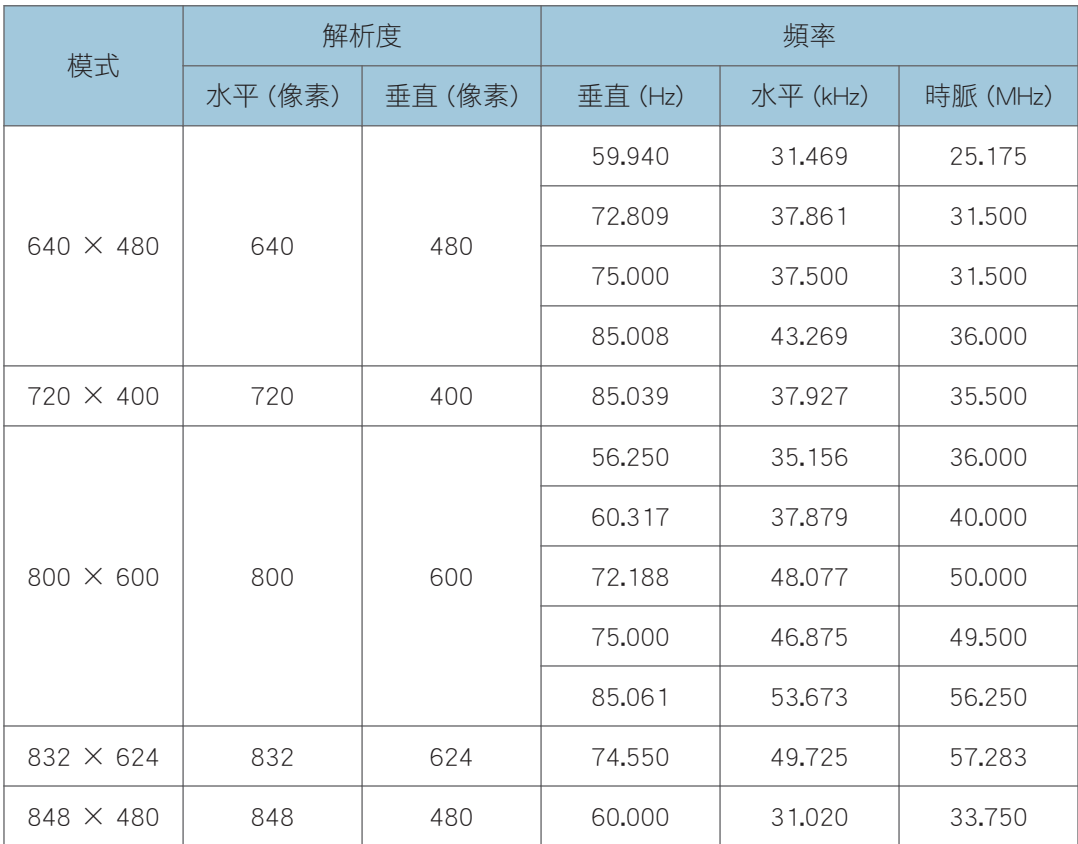

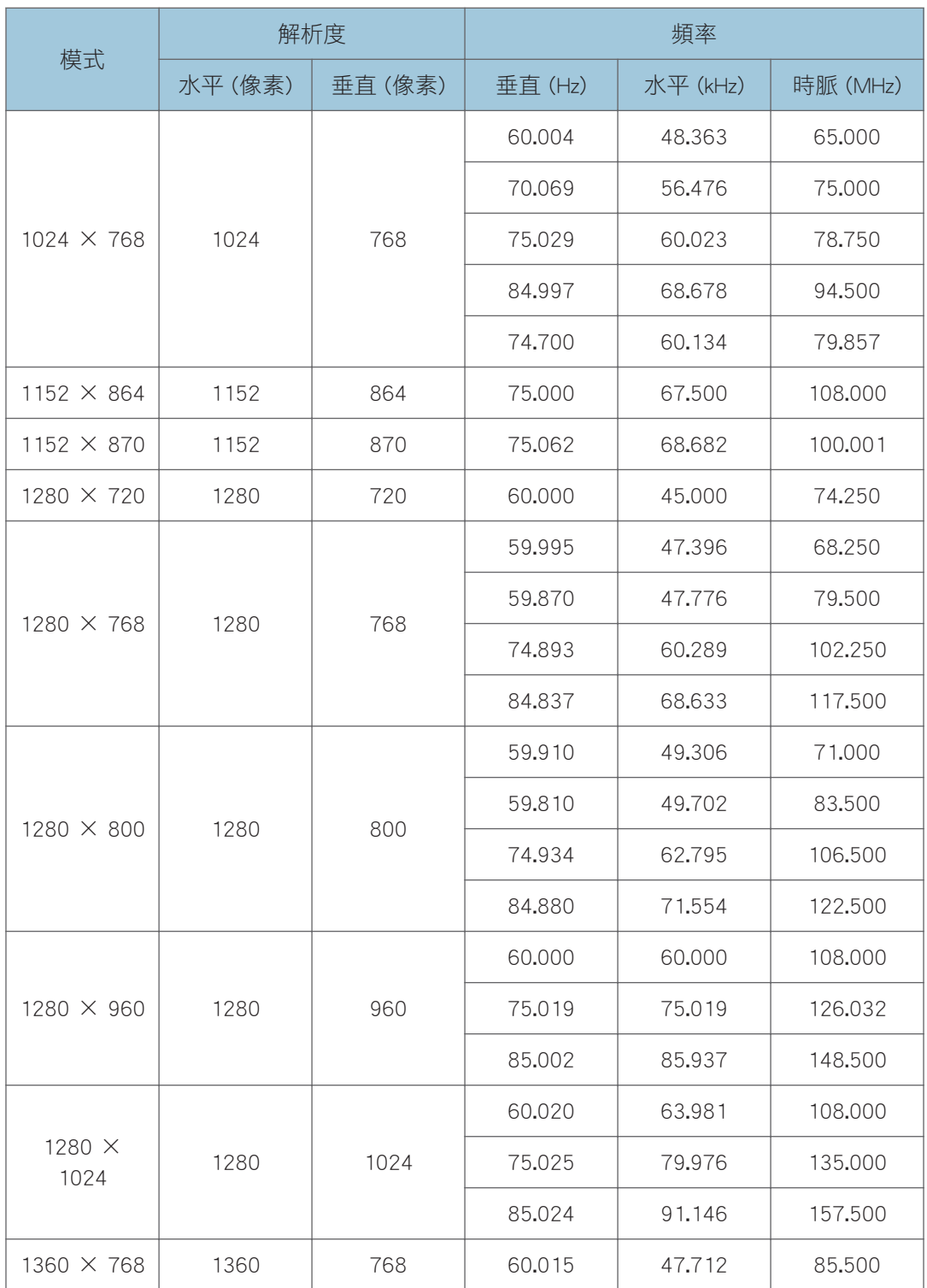

<span id="page-78-0"></span>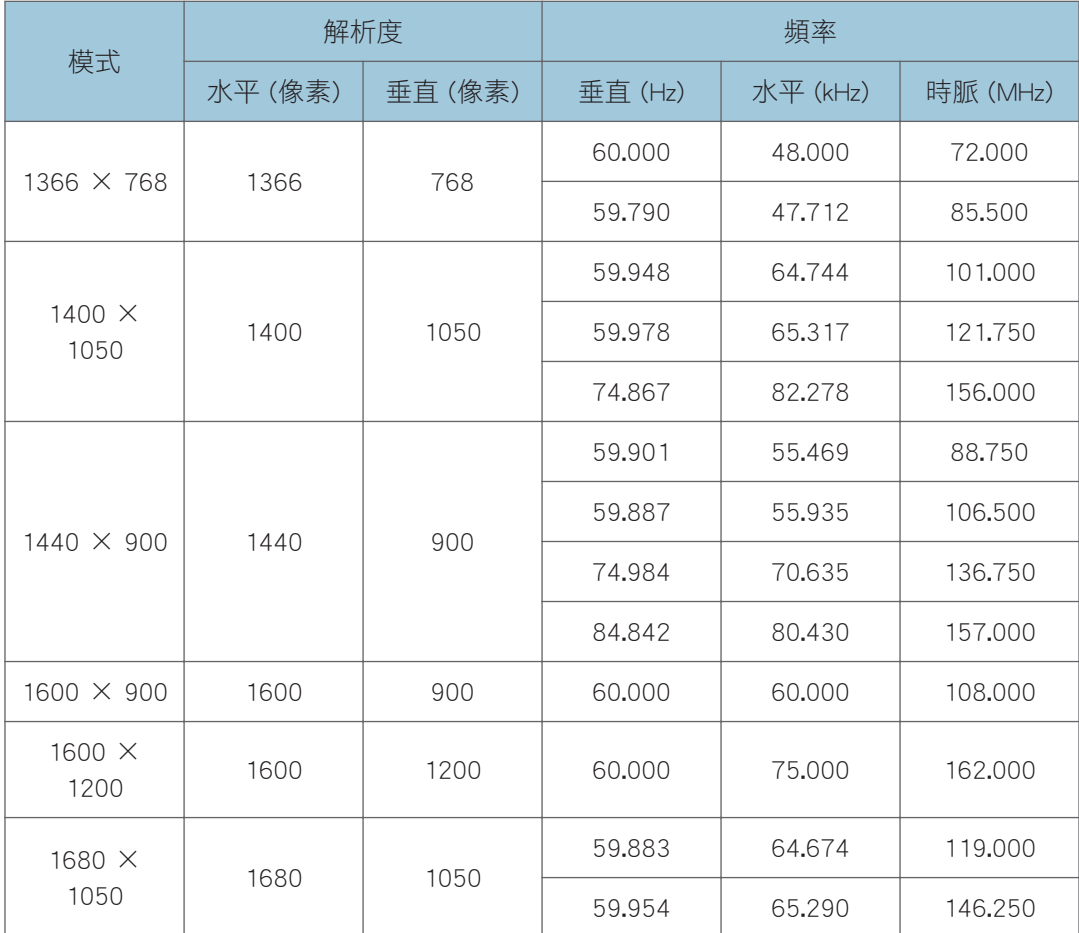

# Y/Pb/Pr 輸入

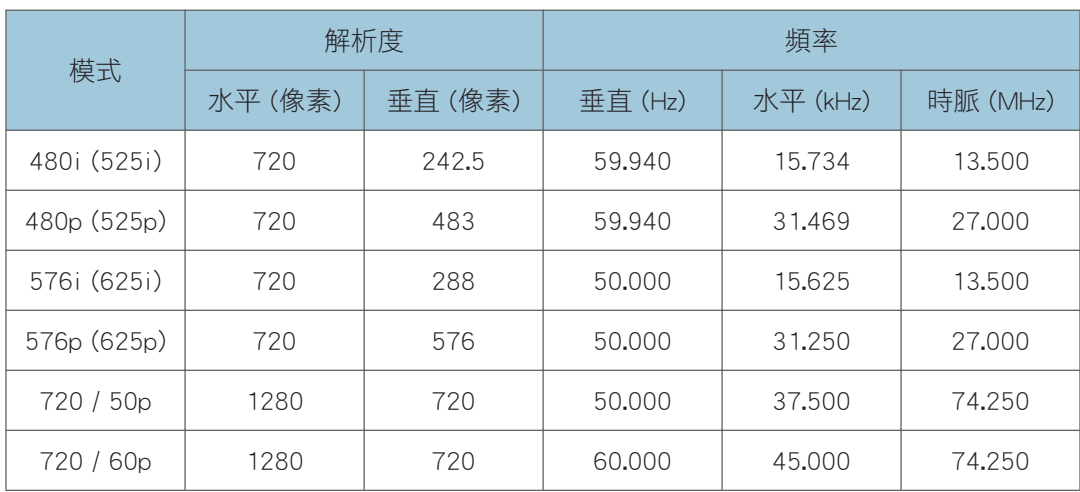

<span id="page-79-0"></span>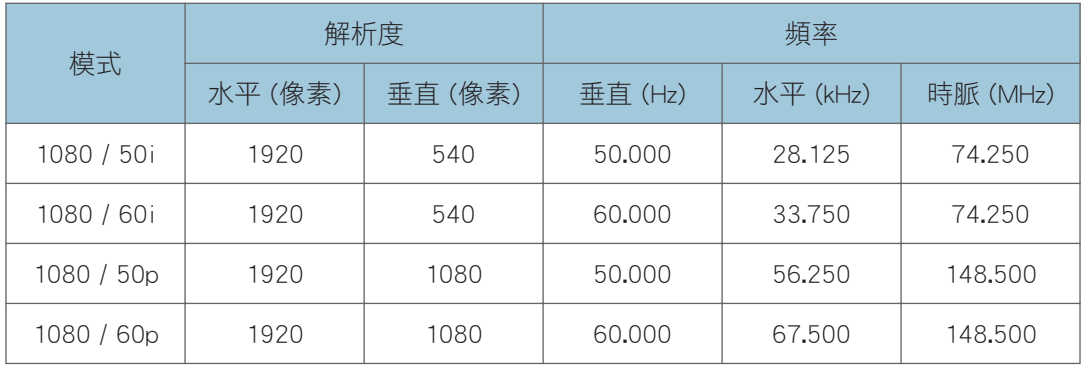

# 視訊輸入

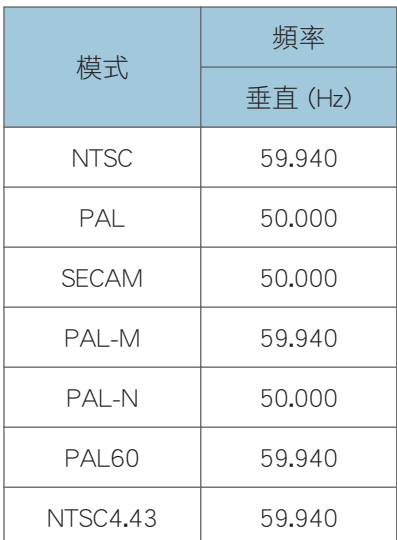

# HDMI 輸入

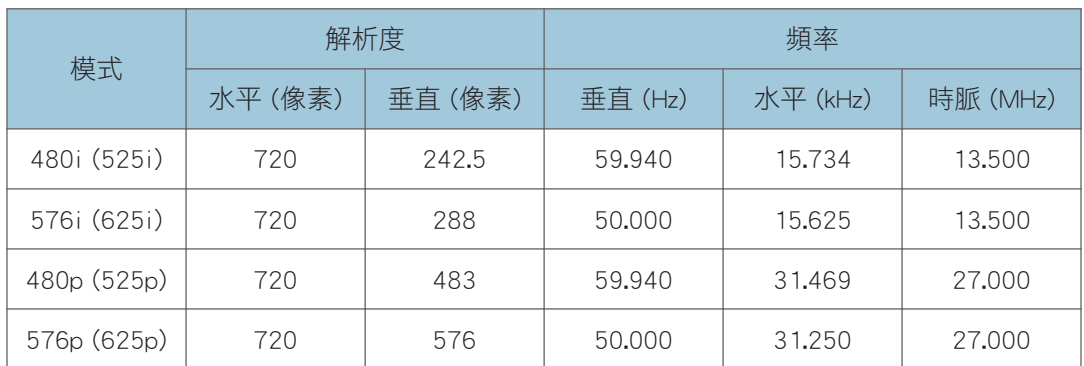

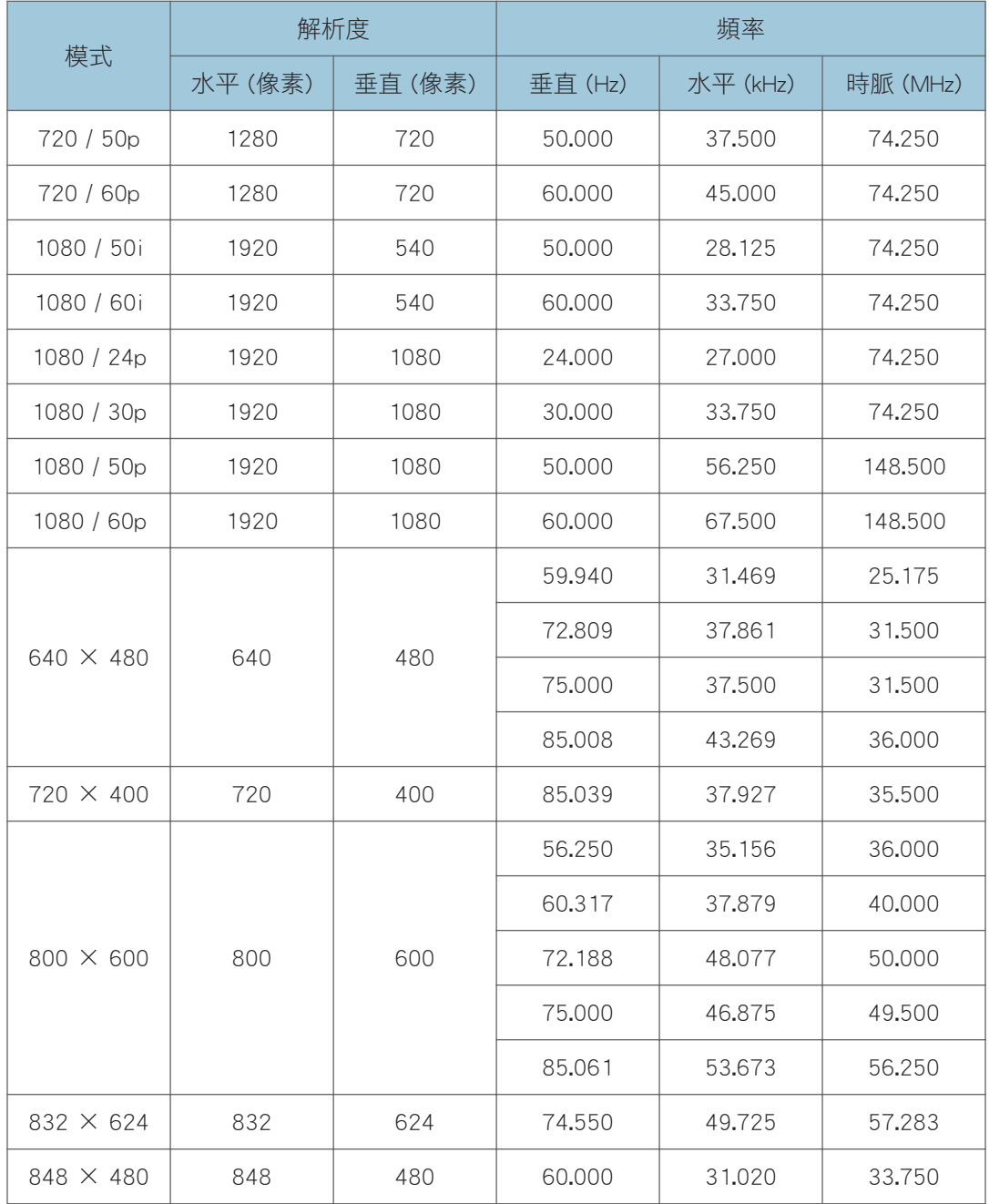

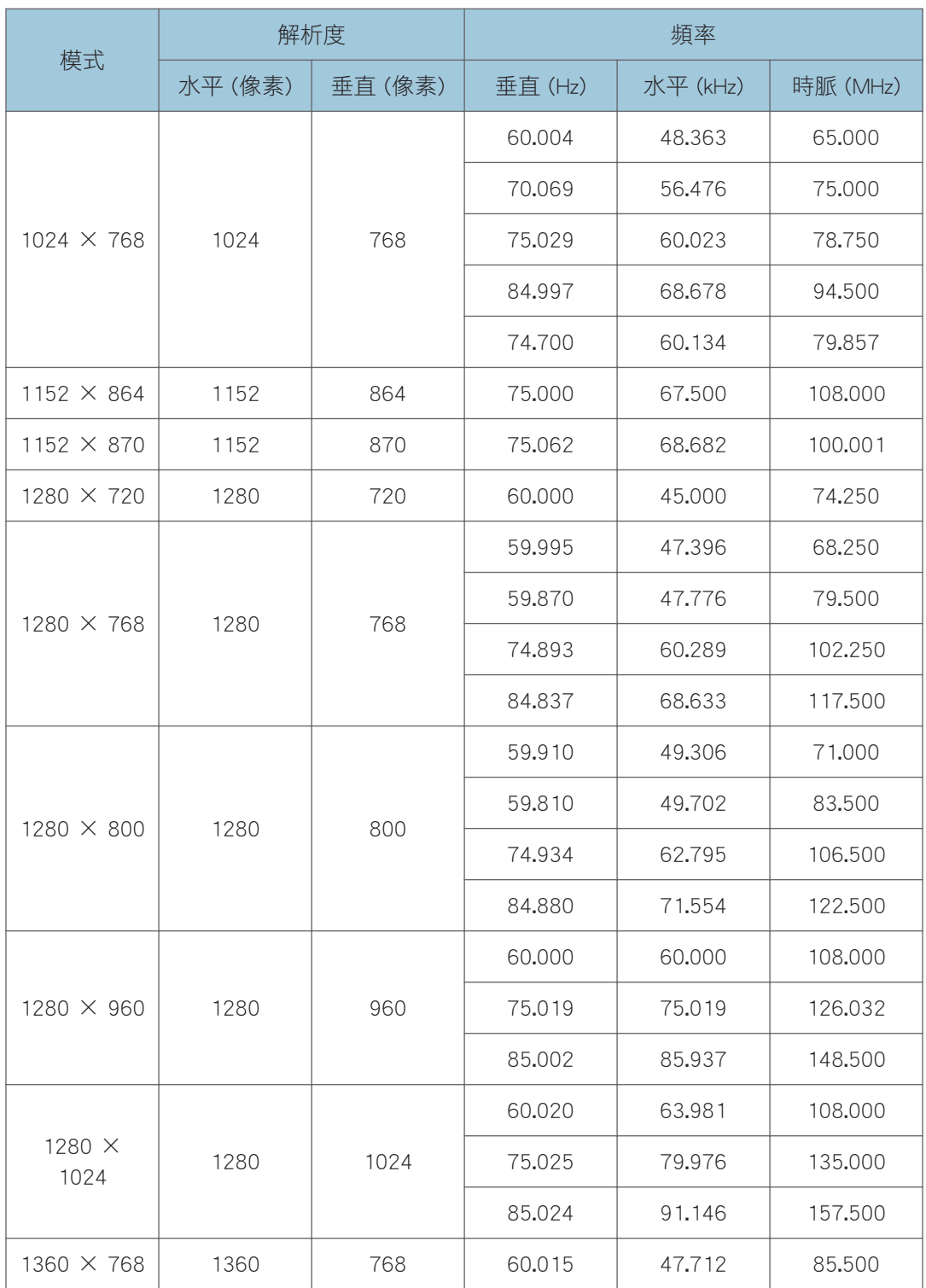

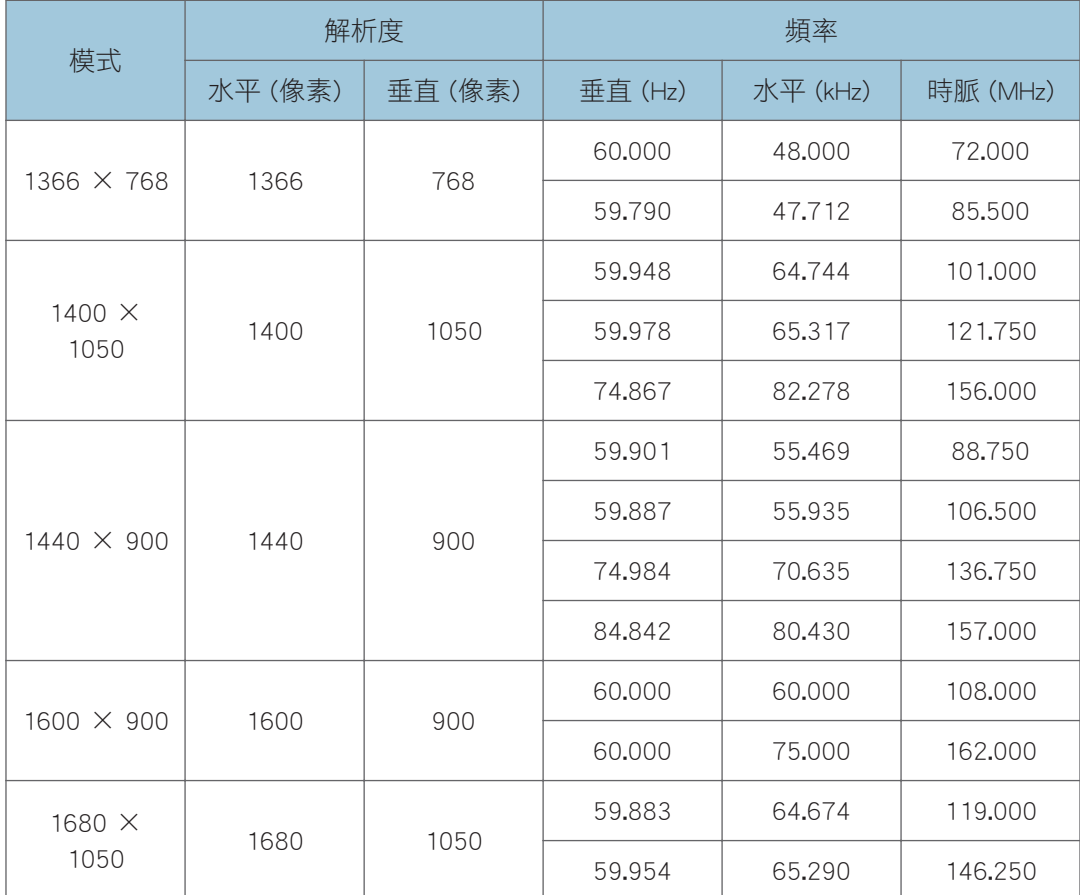

# <span id="page-83-0"></span>連接埠的規格

## Computer In 連接埠

### 針腳配置

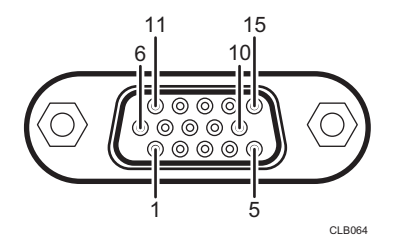

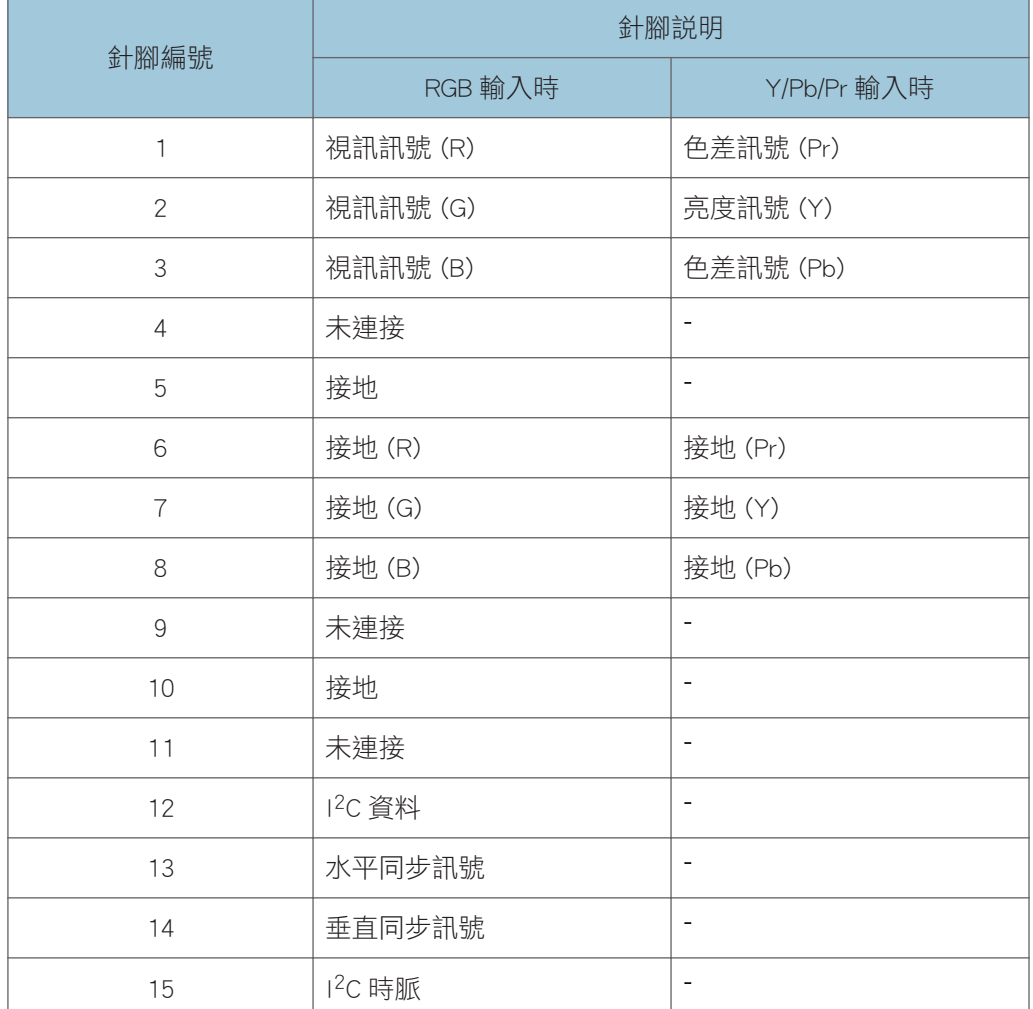

### <span id="page-84-0"></span>輸入訊號

• RGB 輸入 RGB 訊號:0.7V (p-p),75  $\Omega$ 水平同步訊號:TTL 等級 (正/負極) 垂直同步訊號:TTL 等級 (正/負極) • Y/Pb/Pr 輸入

 $\gamma$ 訊號: 1.0V (p-p), 75  $\Omega$ Pb/Pr 訊號:0.7V (p-p),75  $\Omega$ 

### 控制連接埠

### 介面格式

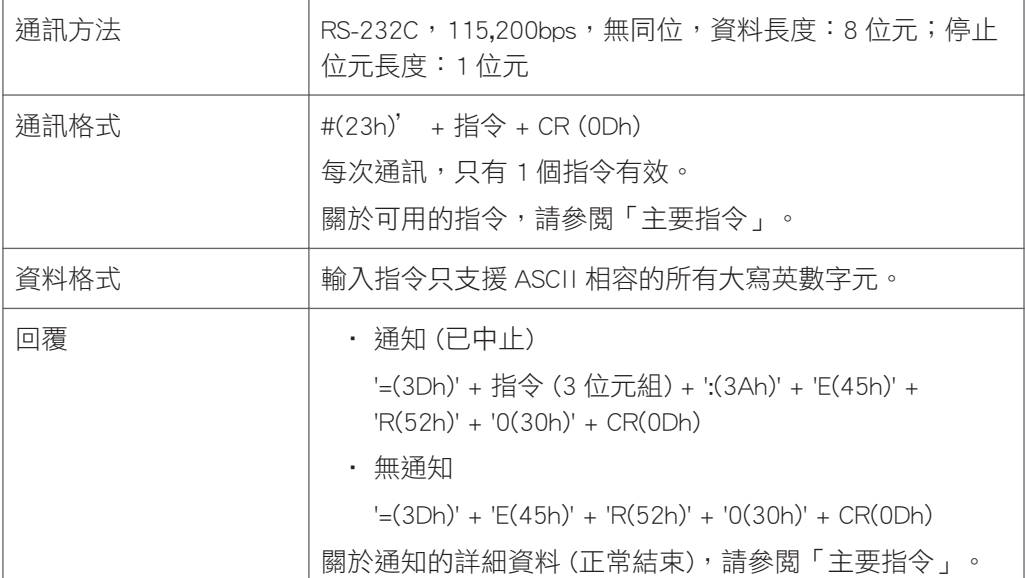

### 主要指令

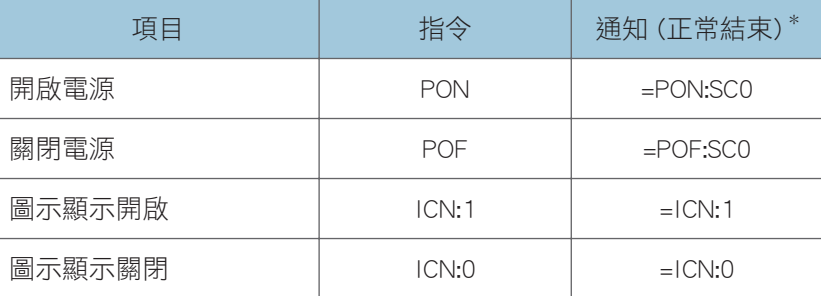

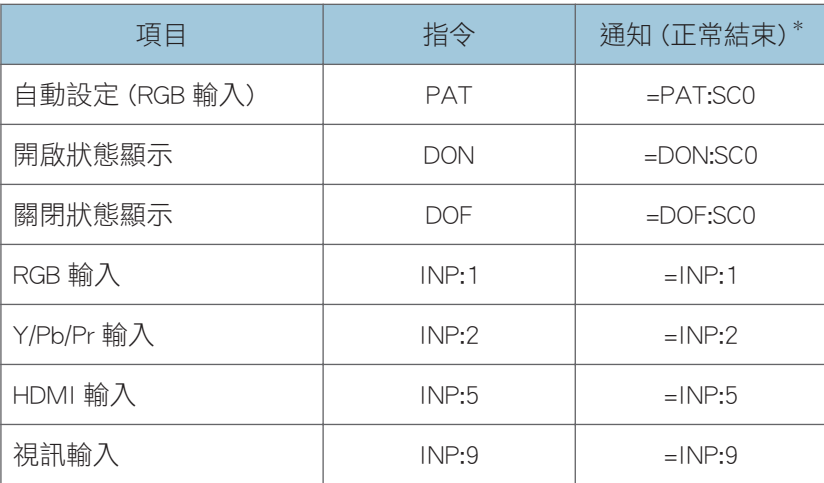

\* 「通知 (正常結束)」的後面會加上 CR。

## $\overline{\mathbf{u}}$

- 控制連接埠是給投影機的服務代表或管理員使用。
- · 必須安裝 USB 驅動程式才能使用控制連接埠控制投影機。關於詳細資訊,請聯絡您的服 務代表。

# <span id="page-86-0"></span>詢問處

關於本手冊涵蓋之主題的進一步資訊,或是要查詢本手冊未涵蓋的主題,請聯絡您的業務代 表或服務代表。

# <span id="page-87-0"></span>商標

Adobe、Acrobat 和 Reader 是 Adobe Systems Incorporated 在美國和/或其他國家的註冊商標 或商標。

DLP 是 Texas Instruments 的註冊商標。DLP Link 是 Texas Instruments 的商標。

HDMI 與 High-Definition Multimedia Interface 是 HDMI Licensing, LLC.的商標或註冊商標。

Microsoft<sup>®、</sup>PowerPoint<sup>®、</sup>Windows<sup>®</sup>和 Windows Vista®是 Microsoft Corporation 在美國和/ 或其他國家的註冊商標或商標。

VGA 和 WXGA 是 IBM Corporation 在美國和/或其他國家的商標或註冊商標。

此處使用的其他產品名稱僅供識別之用,且可能是各公司的商標。本公司並未擁有上述商標 的任何權利。

以下為 Windows 作業系統的專有名稱:

- 以下為 Windows XP 的產品名稱: Microsoft® Windows® XP Professional Edition Microsoft® Windows® XP Home Edition Microsoft® Windows® XP Media Center Edition Microsoft® Windows® XP Tablet PC Edition Microsoft® Windows® XP Professional x64 Edition
- 以下為 Windows Vista 的產品名稱: Microsoft® Windows Vista® Ultimate Microsoft® Windows Vista® Business Microsoft® Windows Vista® Home Premium Microsoft® Windows Vista® Home Basic Microsoft<sup>®</sup> Windows Vista<sup>®</sup> Enterprise
- 以下為 Windows 7 的產品名稱: Microsoft® Windows® 7 Home Premium Microsoft® Windows® 7 Professional Microsoft® Windows® 7 Ultimate
	- Microsoft® Windows® 7 Enterprise

# 索引

# 

### A

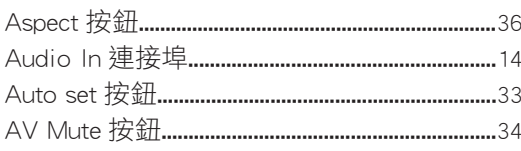

### B

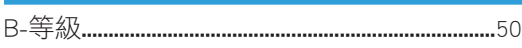

### $\mathbf{C}$

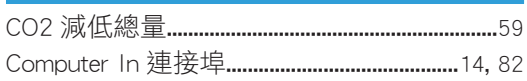

### Е

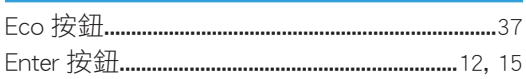

### F

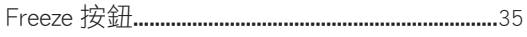

### G.

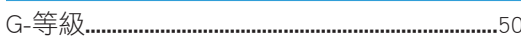

### H.

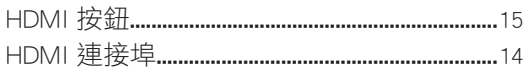

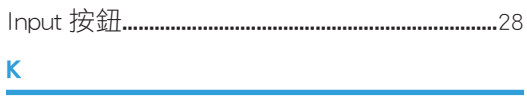

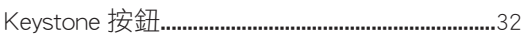

### $\mathsf{M}$

### P

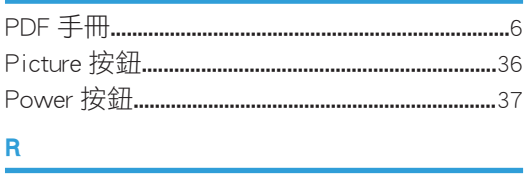

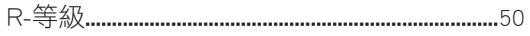

# 

# Ü

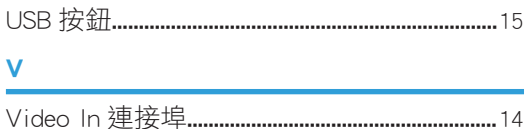

## $\mathbf{Z}$

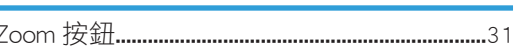

### 四書

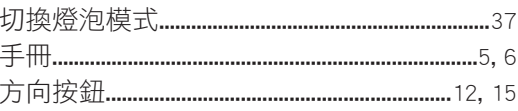

# 五畫

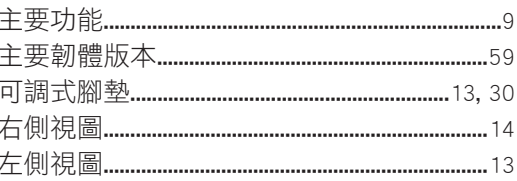

### 六畫

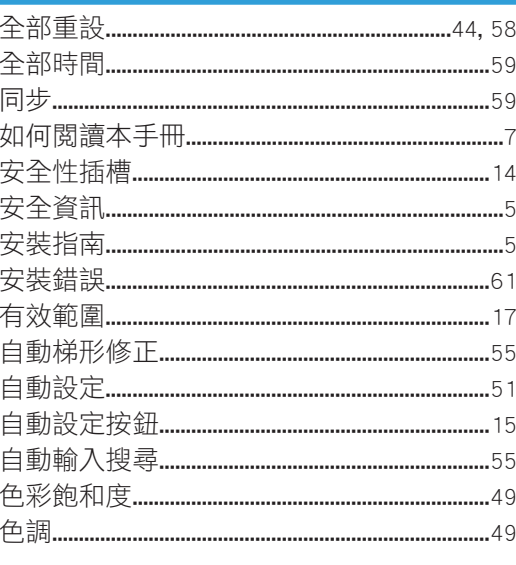

### 七畫

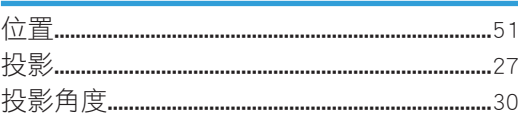

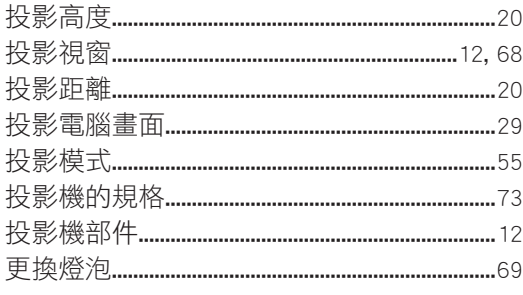

## 八畫

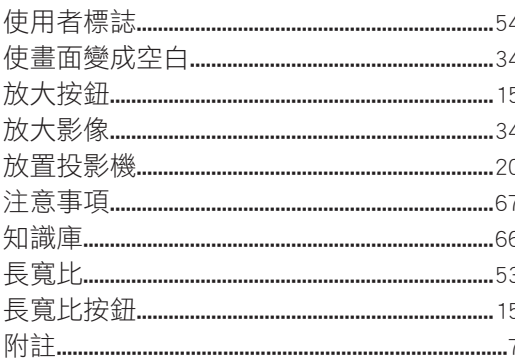

## 九畫

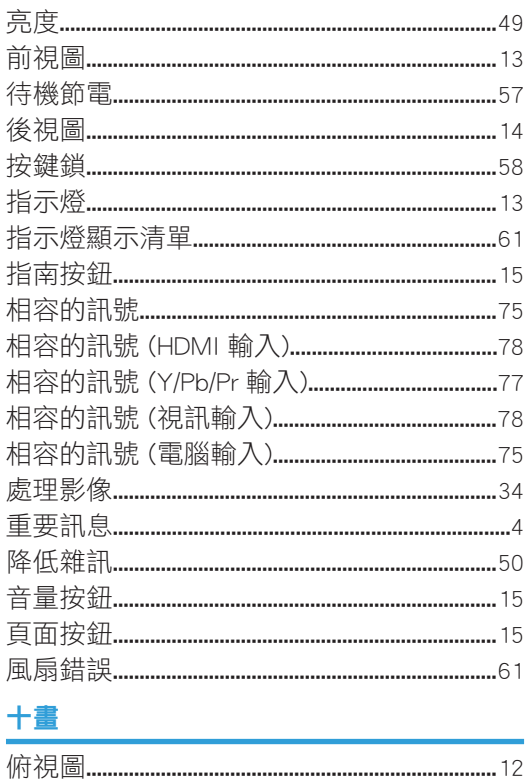

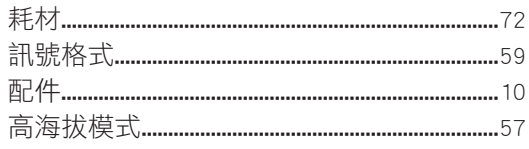

### 十一畫

r

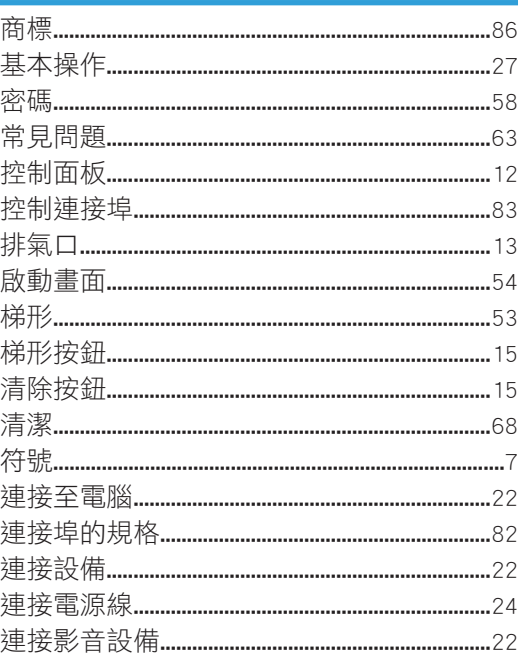

## 十二畫

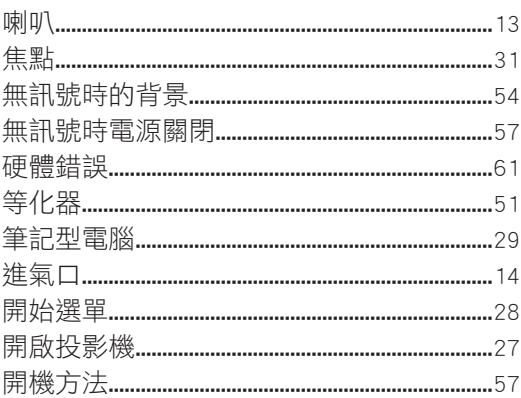

## 十三畫

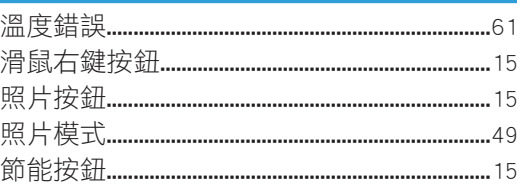

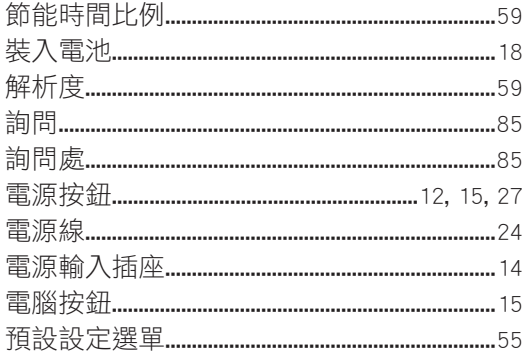

### 十四畫

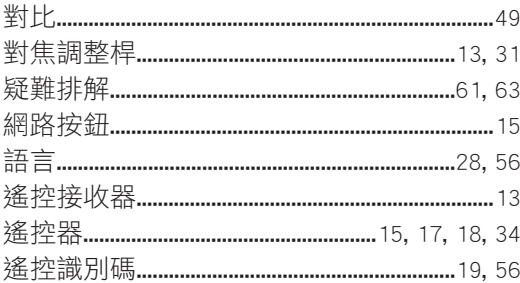

### 十五畫

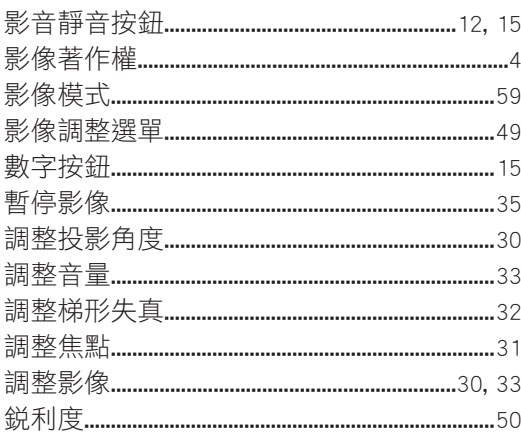

### 十六畫

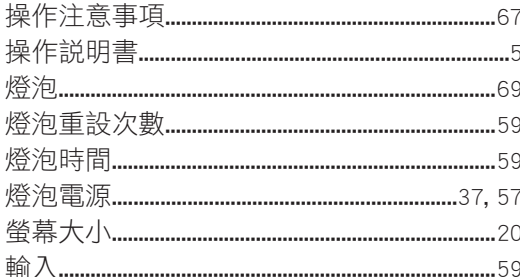

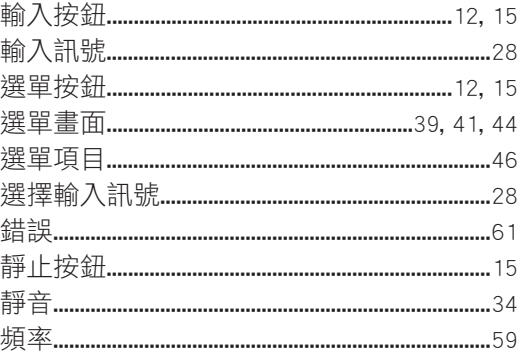

## 十七畫

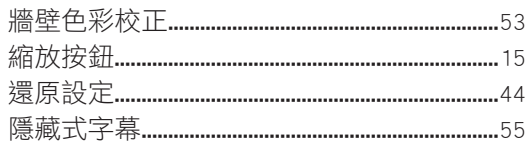

### 十八畫

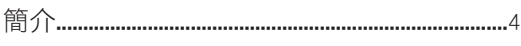

# 十九畫

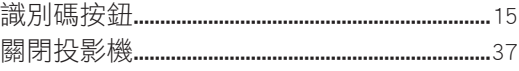

# 二十畫

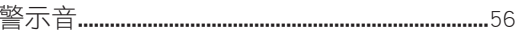

## 二十三畫

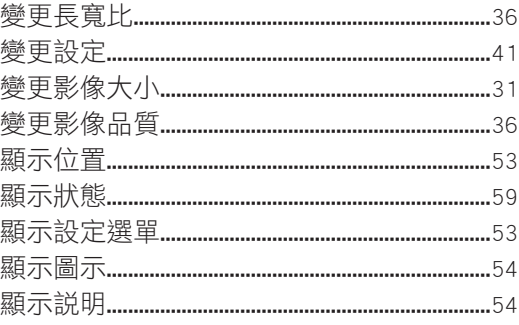

MEMO

MEMO

MEMO

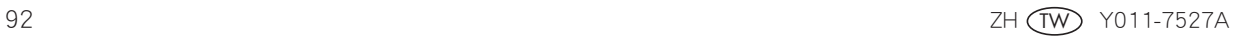

Ricoh Asia Pacific Pte. Ltd. 103 Penang Road. #08-01/07 VISIONCREST Commercial, Singapore 238467 電話:+65-6830-5888